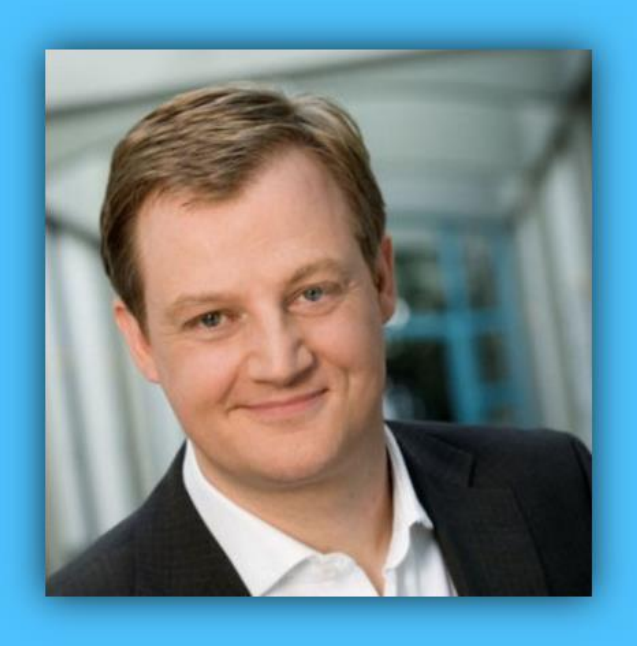

# Jörg Schieb

# Windows 10 Report

### Ausgabe 16 / 02

- **Alle neusten Updates und Vorschau-Versionen im Detail**
- **Erste Hilfe für jeden Windows-10-PC**
- **Apps im Windows Store laden und verwalten**

Mitlesen, mitreden.

### Inhalt

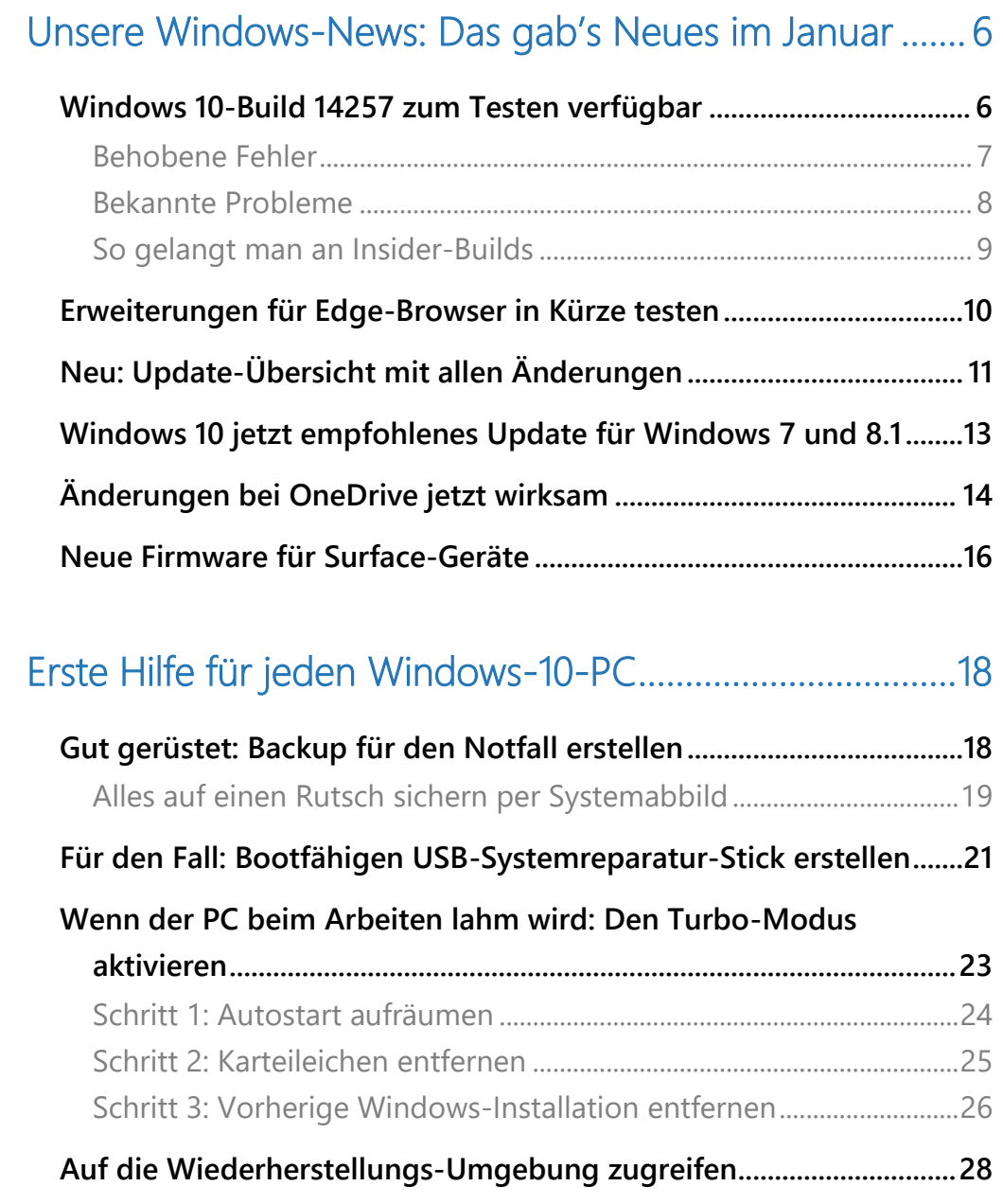

Mitlesen, mitreden.

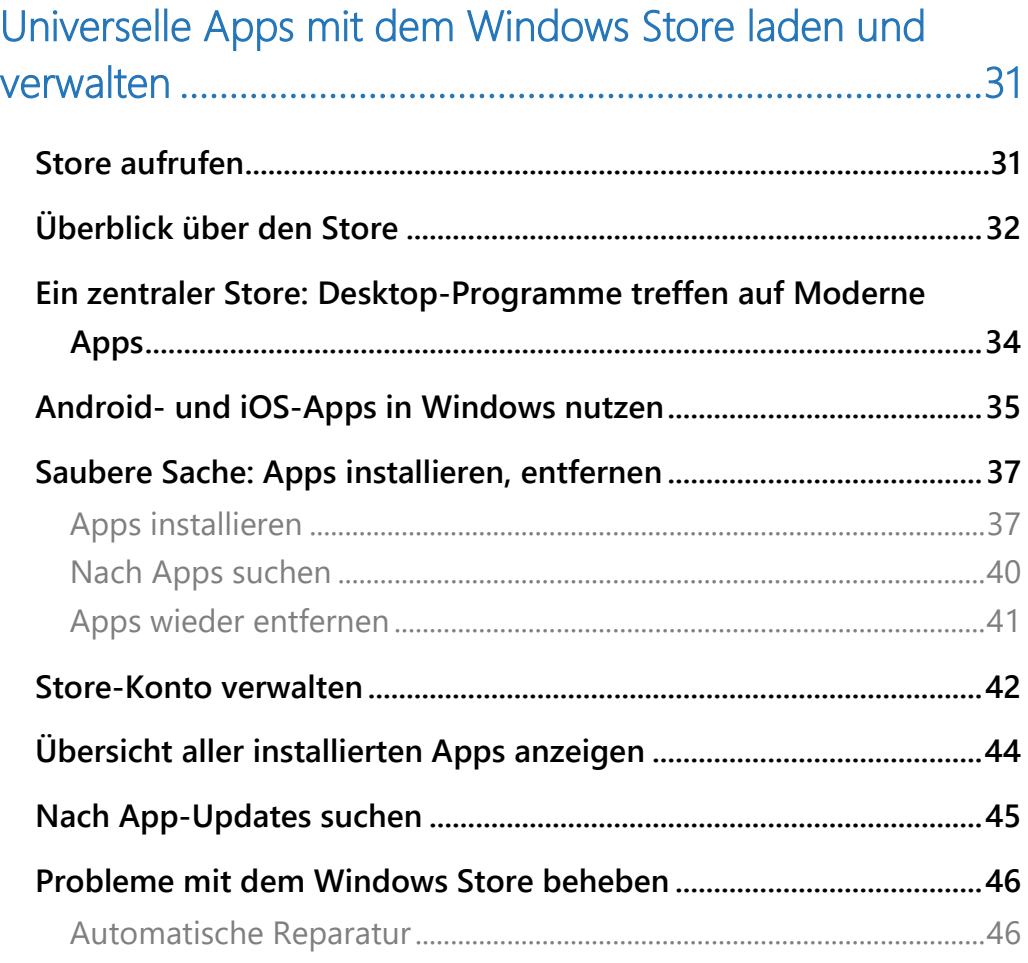

[Extra-Tipp: WhatsApp per Edge-Browser nutzen ........... 48](#page-47-0)

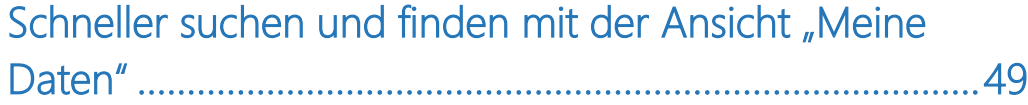

Mitlesen, mitreden.

### **Liebe Leserin, lieber Leser,**

mit Windows 10 Build 14257 steht wieder ein neuer Insider-Build in den Startlöchern. Was ist neu, was ist geändert? Wir haben die Vorschauversion untersucht und erklären sie im Detail.

Windows 10 Report

Bei Microsoft laufen intern die Vorbereitungen für die BUILD-Konferenz auf Hochtouren – sie findet Ende März statt. Hier werden traditionell die neusten Fortschritte rund um Windows und die Microsoft-Plattform vorgestellt. Wir werden uns umhören, was alles an Gerüchten kursiert, und melden uns in der nächsten Ausgabe des Windows-Reports mit den interessantesten Ideen rechtzeitig vor dem großen Event!

Schon bald können Insider endlich die **Add-Ons**-Unterstützung für den Microsoft **Edge**-Browser inspizieren und testen. Das macht Sinn, denn schließlich sind es die Erweiterungen, die einen Browser so anpassungsfähig machen, dass jeder Nutzer das Beste aus ihm herausholen kann. Wer also bisher in Windows 10 auf den Firefox- oder Chrome-Browser gesetzt hat, da Edge keine Add-Ons unterstützt, hat bald einen Grund weniger – wenn alles so klappt wie bei Microsoft geplant.

Was kann man tun, wenn nichts mehr geht und Windows einfach **streikt**? Das ist ärgerlich, besonders dann, wenn wichtige Arbeit dringend pünktlich fertig werden muss. Guter Rat ist hier nicht teuer – ein

Mitlesen, mitreden.

Blick in diese Ausgabe des Windows-Reports genügt und der PC wird bestimmt schnell wieder gesund.

In Windows 10 dreht sich alles um Apps. Schon in der vorigen Ausgabe des Windows-Reports haben wir einige unverzichtbare Apps für den Alltag zuhause und im Büro vorgestellt.

- Doch was steckt eigentlich hinter der vielgepriesenen Technik im Windows Store?
- Wie kann Microsoft die Sicherheit der Nutzerdaten gewährleisten?
- Und was ist mit Apps, die es schon für andere Systeme gibt etwa für Android oder iOS?

Viel Freude beim Lesen und Ausprobieren wünscht

AL .L

#### PS:

Ich freue mich über Feedback. Lob und Kritik nehme ich gerne per eMail entgegen. Auch, wenn Themenwünsche sind hier an der richtigen Adresse. Ich freue mich darauf:

[kontakt@schieb-report.de](mailto:kontakt@schieb-report.de)

#### PPS:

Bei konkreten Fragen, Anregungen oder Anliegen steht jederzeit das schieb.de-Forum zur Verfügung.

Dort kann diskutiert werden – oder Antworten auf Fragen gesucht.

[http://insider.schieb.de](http://insider.schieb.de/)

Mitlesen, mitreden.

### <span id="page-5-0"></span>Unsere Windows-News: Das gab's Neues im Januar

Unvermindert schnell arbeitet Microsoft an der nächsten Version von Windows sowie am Ausbau der Online-Dienste, die Microsoft-Nutzern zur Verfügung stehen.

Die neuste Vorschau-Version stellen wir wie immer im Detail vor:

### <span id="page-5-1"></span>Windows 10-Build 14257 zum Testen verfügbar

Im Dezember 2015 hatte Gabe Aul vom Windows Insider-Programm den Nutzern versprochen, dass künftig deutlich mehr Updates den Weg in den Fast Ring finden würden.

Und in der Tat hält Microsoft Wort: Teilnehmer im Insider-Programm können derzeit die neueste Version, den Vorschau-Build 14257, testen. Allzu viele neue Funktionen sucht man als Tester allerdings vergeblich. Denn die meiste Arbeit geschieht momentan unter der Haube: Mit strukturellen Verbesserungen arbeitet Microsoft an der Zusammenführung der mobilen und Desktop-Builds von Windows.

#### *Die Zahl des Monats: Das Geheimnis hinter der 14257*

Die vorigen Builds waren noch aus der 11000er-Reihe, jetzt sind wir bei 14257 angelangt. Was steckt hinter dem Versions-Sprung? *Tipp*

> Die sichtbare Versions-Nummer der Desktop- und Mobil-Builds war zwar schon länger angeglichen – intern war aber immer noch eine Lücke vorhanden. Genau diese Versions-Lücke wurde jetzt geschlossen.

Mitlesen, mitreden.

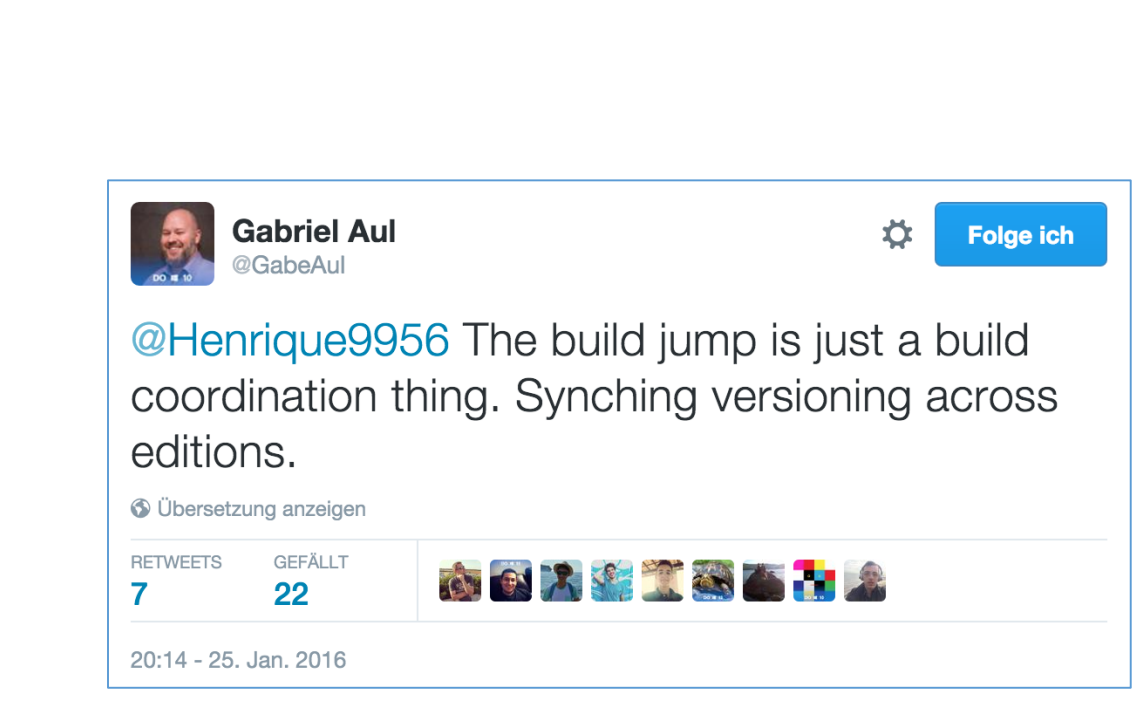

Gabe Aul erklärte: "Da die Vorschau-Versionen dieser Tage viel öfter veröffentlicht werden als vor einem Jahr, als durchschnittlich 30 Tage zwischen den Versionen vergingen, sollte man weniger sichtbare Änderungen erwarten".

### <span id="page-6-0"></span>**Behobene Fehler**

Allerdings enthält der neue Build eine ganze Reihe Korrekturen für Fehler aus früheren Builds:

- Apps stürzen jetzt nicht mehr so oft ab. Auch andere Probleme bei der Verwaltung von Arbeitsspeicher für Apps wurden behoben. Der Git-Client für Windows kann jetzt wieder gestartet werden.
- Im Info-Center ist der Verbinden-Button nun wieder sichtbar.
- In Microsoft Edge starten die F12 Entwickler-Tools jetzt wieder korrekt.
- In diesem Build werden im Startmenü keine Apps mehr vorgeschlagen, wenn die zugehörige Option in den Einstellungen unter **PERSONALISIERUNG, START** abgeschaltet ist. Die Einstellung wurde zuvor versehentlich ignoriert.

Mitlesen, mitreden.

- Beim Ändern des Hintergrunds für den Sperrbildschirm wird es nun nicht mehr auf das Standard-Bild zurückgesetzt, wenn die Option **WINDOWS-BLICKPUNKT** aktiv ist.
- Desktop-Symbole werden jetzt nicht mehr durcheinander gewürfelt, wenn man die DPI-Einstellungen von 100 % auf 150 % oder 175 % ändert.
- Das Einfügen von Dateien in eine \*.zip-Datei über den Explorer klappt jetzt wieder einwandfrei.

### <span id="page-7-0"></span>**Bekannte Probleme**

Allerdings konnte das Entwickler-Team nicht alle Fehler beheben. Folgende Probleme sind schon bekannt:

#### *Achtung*

Ruft man in den Einstellungen unter Update und Sicherheit, Wiederherstellung die Funktion **DIESEN PC ZURÜCKSETZEN** auf, kann der PC unbenutzbar werden. Für diesen Fall gibt es keine Lösung – man muss Windows dann neu installieren. Dieser Fehler wird im nächsten Build behoben, bis dahin sollte man die Zurücksetzungs-Funktion in den Builds 14251 und 14257 auf keinen Fall aufrufen.

 Nach der Anmeldung erscheint eventuell ein Dialogfeld mit einer Fehlermeldung von WSClient.dll. Dieser Fehler lässt sich umgehen, indem man zuerst mit der rechten Maustaste auf den Start-Button klickt, dann im Kontextmenü auf Eingabeaufforderung (Administrator) klickt und schließlich folgenden Befehl in einer einzigen Zeile eingibt:

schtasks /delete /TN "\Microsoft\Windows\WS\ WSRefreshBannedAppsListTask" /F  $\boxed{+}$ 

Mitlesen, mitreden.

- Bei PCs mit Intel RealSense lässt sich die Frontkamera nicht nutzen. Windows Hello und alle anderen Apps, die die Frontkamera nutzen, sind deswegen bei diesen Geräten nicht funktionsfähig.
- Nach der Anmeldung wird der Flugzeugmodus unter Umständen als aktiv angezeigt, obwohl die WLAN-Funktion eingeschaltet ist. Das kommt daher, dass die Anzeige für den Flugzeugmodus nicht lange genug darauf wartet, bis die Funk-Antennen sich einschalten, bevor der Status angezeigt wird. Damit der Flugzeugmodus korrekt angezeigt wird, genügt es, wenn man ihn ein- und dann wieder ausschaltet.

### <span id="page-8-0"></span>**So gelangt man an Insider-Builds**

Um die neusten Builds von Windows 10 zu testen, muss man die Test-Funktion mit den folgenden Schritten aktivieren:

- 1. Zuerst ein Backup anlegen.
- 2. Jetzt auf **START, EINSTELLUNGEN** klicken.
- 3. Nun zum Bereich **UPDATE UND SICHERHEIT, WINDOWS UPDATE** wechseln.
- 4. Hier folgt ein Klick auf den Link **ERWEITERTE OPTIONEN**.
- 5. Auf der dann angezeigten Seite scrollt man nach unten. Im Bereich **INSIDER PREVIEW-BUILDS HERUNTERLADEN** lässt sich die Test-Funktion einschalten.
- 6. Damit die Suche nach neuen Insider-Builds klappt, muss man den Computer abschließend einmal neu starten.
- 7. Zum Schluss auf **START, EINSTELLUNGEN, UPDATE UND SICHERHEIT, WINDOWS UPDATE, NACH UPDATES SUCHEN** klicken – fertig!

Mitlesen, mitreden.

### <span id="page-9-0"></span>Erweiterungen für Edge-Browser in Kürze testen

Im Oktober 2015 kündigte Microsoft an, dass der neue Edge-Browser im Jahr 2016 Erweiterungen unterstützen wird – ähnlich wie im Chromeund Firefox-Browser. In der Tat zählen Erweiterungen zu den am gefragtesten Funktionen für den Edge-Browser.

Jetzt hat Microsoft bekanntgegeben, dass die ersten Beispiele der neuen Unterstützung für Edge-Add-Ons in Kürze für Insider zum Testen verfügbar sein werden.

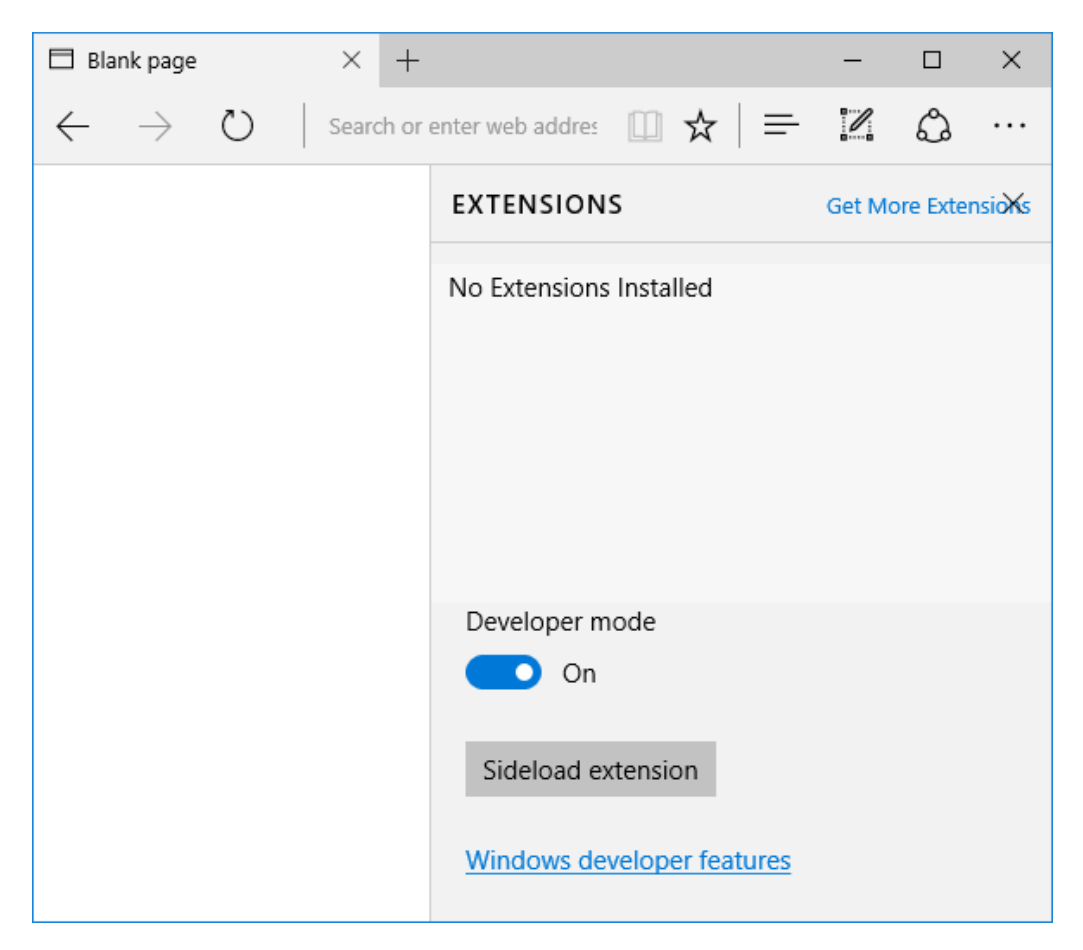

Wie der Edge-Chef Jason Weber erklärt, werden Edge-Erweiterungen "über den Windows Store geprüft, ausgeliefert und verwaltet", wenn die

Mitlesen, mitreden.

neue Funktion offiziell starten. "Frühzeitige Beispiele" will Microsoft "bald über das Windows Insider-Programm freigeben".

Wie können Entwickler selbst Add-Ons erstellen und veröffentlichen? Details dazu wird Microsoft laut Jason Weber "zu einem späteren Zeitpunkt" bereitstellen – wann genau, bleibt aber noch offen. *Frage*

### <span id="page-10-0"></span>Neu: Update-Übersicht mit allen Änderungen

Seit der Freigabe von Windows 10 im Juli 2015 hat Microsoft konstant Aktualisierungen für das System veröffentlicht. Updates sind zwar meist willkommen, was bei einem Patch neu ist oder geändert wurde, ist aber nicht immer klar erkennbar.

Denn einerseits spielt Microsoft Updates oft unsichtbar im Hintergrund ein und andererseits werden detaillierte Listen der Änderungen nur selten freigegeben.

Seit dem Februar-2016-Patchday (09.02.2016) steht für Windows 10 nun eine neue Updateverlauf-Webseite bereit. Wodurch zeichnet sie sich aus?

#### *Vollständige Release-Notes für jedes Update*

Die Website wird jedes Update für Windows 10 auflisten. "Wir haben auf Rückmeldungen unserer Kunden gehört und ein neues System aufgesetzt, über das wir Aktualisierungen des Systems kommunizieren", erklärt ein Microsoft-Sprecher. Mit dem "Windows 10 Updateverlauf erhalten Benutzer eine zentrale Anlaufstelle für die Release-Notes, die mit jedem Update veröffentlicht werden. Er dient also als historische Aufzeichnung von vorangehenden Release-Notes."

Mitlesen, mitreden.

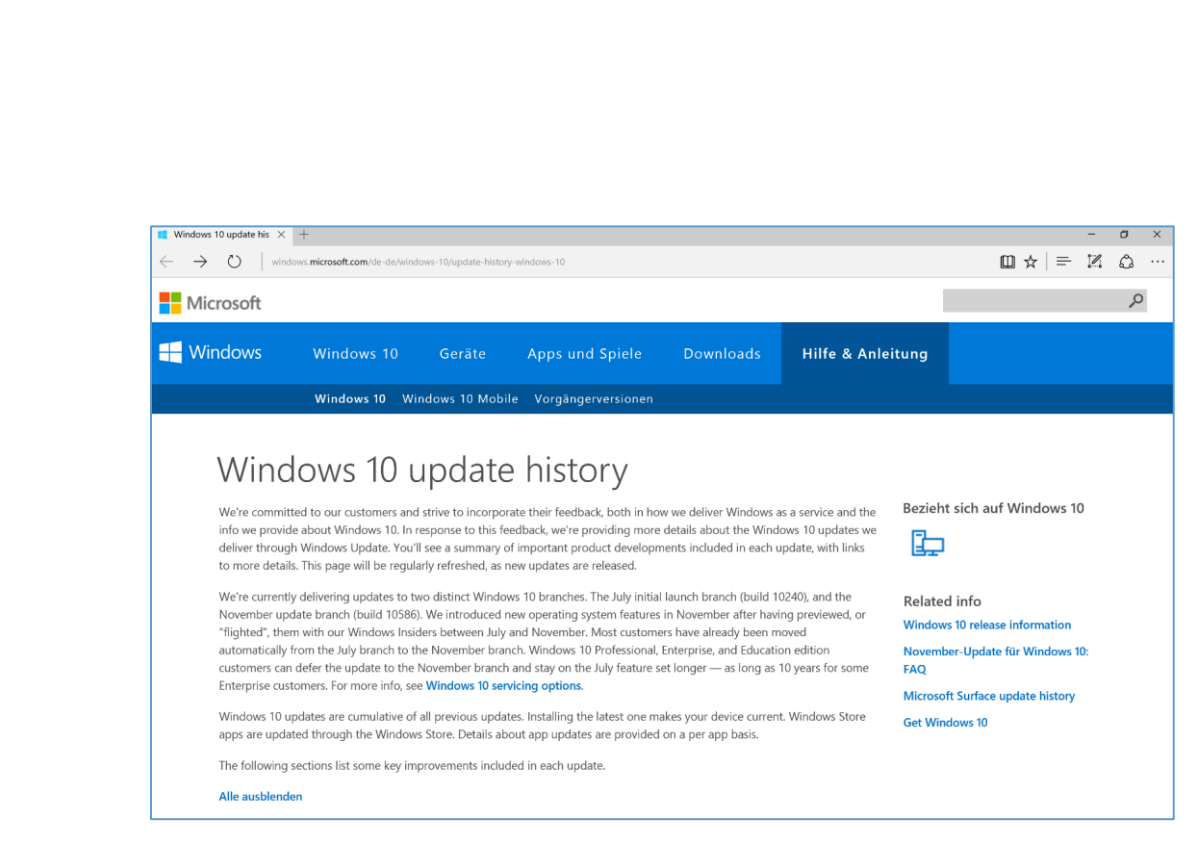

Solche detaillierten Infos sind zwar nicht für jedermann interessant. Für IT-Admins und Power-Nutzer wird der neue Updateverlauf aber sicher zu einem informativen Sammelpunkt.

Aktuell testet Microsoft neue Updates für Windows 10 unter dem Codenamen "Redstone" (siehe weiter vorn in diesem Windows-Report). Mehr Details zu neuen Funktionen werden sicher im Rahmen der BUILD-Konferenz vorgestellt, die im März 2016 in San Francisco stattfindet.

Der Updateverlauf mit allen Änderungs-Listen findet sich auf der Windows-Website unter der folgenden Adresse: *Web*

> [http://windows.microsoft.com/de-de/windows-10/update-history](http://windows.microsoft.com/de-de/windows-10/update-history-windows-10)[windows-10](http://windows.microsoft.com/de-de/windows-10/update-history-windows-10)

Mitlesen, mitreden.

### <span id="page-12-0"></span>Windows 10 jetzt empfohlenes Update für Windows 7 und 8.1

Seit Oktober lässt Microsoft durchblicken, dass Nutzer älterer Windows-Versionen es leichter haben sollen, auf Windows 10 zu aktualisieren. Bis zum Juli 2016 geht das für Nutzer von Windows 7 und 8.1 sogar völlig gratis.

Bis dato musste man den Upgrade-Vorgang allerdings manuell starten, indem auf ein Symbol im Windows-Infobereich geklickt wurde. Ab sofort lässt sich die Aktualisierung der Windows-Version noch einfacher starten – denn jetzt wird Windows 10 in der Update-Funktion von Windows 7 und 8.1 als empfohlenes Update aufgeführt.

Microsoft selbst sagt Folgendes dazu:

"Wie wir Ende Oktober im Windows-Blog bekanntgegeben haben, ist es unser Ziel, dass Kunden von Windows 7 und 8.1 ein einfaches Upgrade auf Windows 10 ausführen können. Um diesen Kunden zu helfen, haben wir das System-Upgrade heute umgestellt."

Wer also automatische Updates aktiviert hat und dabei auch empfohlene Aktualisierungen ohne weiteres Zutun einspielen lässt, bei dem beginnt das Upgrade auf Windows 10 jetzt von selbst. Der Nutzer muss dann nur noch abschließend zustimmen, damit der Computer aktualisiert wird.

Mitlesen, mitreden.

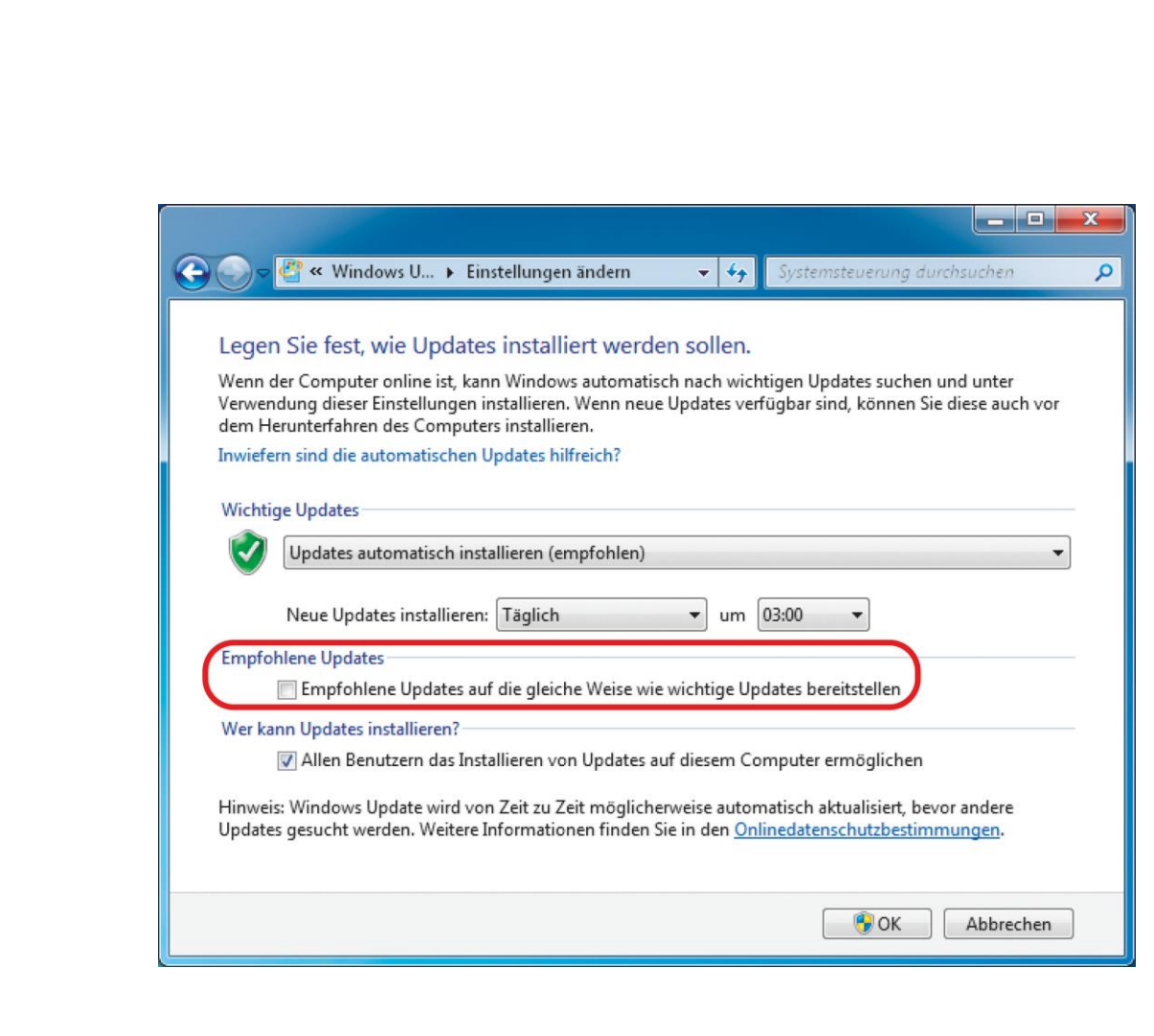

#### *Tipp*

Wenn der eigene Computer sich auf Windows 10 aktualisiert hat, man aber lieber doch wieder zur vorher genutzten Windows-Version zurückkehren möchte, hat man dazu 31 Tage lang Zeit.

### <span id="page-13-0"></span>Änderungen bei OneDrive jetzt wirksam

Im November letzten Jahres hatte Microsoft durchblicken lassen, dass sich der Speicherplatz bei OneDrive ab Anfang 2016 drastisch ändern würde. Als OneDrive an den Start ging – zunächst noch unter dem Namen SkyDrive –, war man sehr großzügig mit dem vorhandenen Speicherplatz umgegangen. Jeder, der ein Office 365-Abo abgeschlossen

Mitlesen, mitreden.

hatte, bekam unbegrenzt Speicherplatz in der Cloud. Und wer noch dazu ein Lumia Handy sein Eigen nennt, der konnte sich durch den Upload von Fotos weitere 15 Gigabyte Speicher kostenlos sichern.

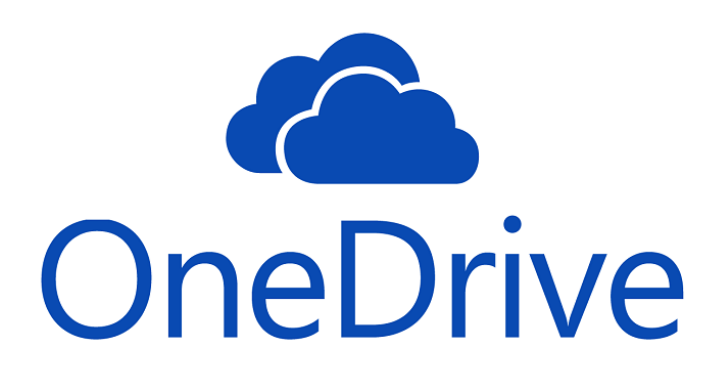

Seit Anfang Februar gelten andere Obergrenzen. Wir fassen zusammen:

- Wer ab jetzt ein Office 365 Home-, Personal- oder Universitäts-Abo abschließt, bekommt bei OneDrive "nur" noch 1 Terabyte, also 1024 Gigabyte an Speicher, nicht mehr unbegrenzt viel.
- Hat man bereits ein Abo und möchte dieses verlängern, sieht es auch nicht viel besser aus. Wer mehr als ein 1 Terabyte Daten auf OneDrive abgelegt hat, wird benachrichtigt und kann diesen Speicher nur noch ein Jahr lang nutzen.
- Der kostenlose Speicherplatz schrumpft für alle Nutzer von 15 auf nunmehr 5 Gigabyte und auch die 15 Gigabyte zusätzlichen Speicher für das Importieren von Kamerafotos werden eliminiert. Hat ein Nutzer mehr als 5 Gigabyte Daten auf OneDrive abgespeichert, wird er oder sie benachrichtigt und kann die Daten dann

Mitlesen, mitreden.

entweder löschen oder auf ein bezahltes Abo umsteigen. Die Daten bleiben noch ein Jahr auf OneDrive verfügbar.

### <span id="page-15-0"></span>Neue Firmware für Surface-Geräte

Dieser Tage gibt's von Microsoft frisches Firmware-Futter für die Surface-Geräte. Die Updates bringen eine Reihe Verbesserungen für das Surface Pro 4, das Surface Book sowie das Surface 3 mit.

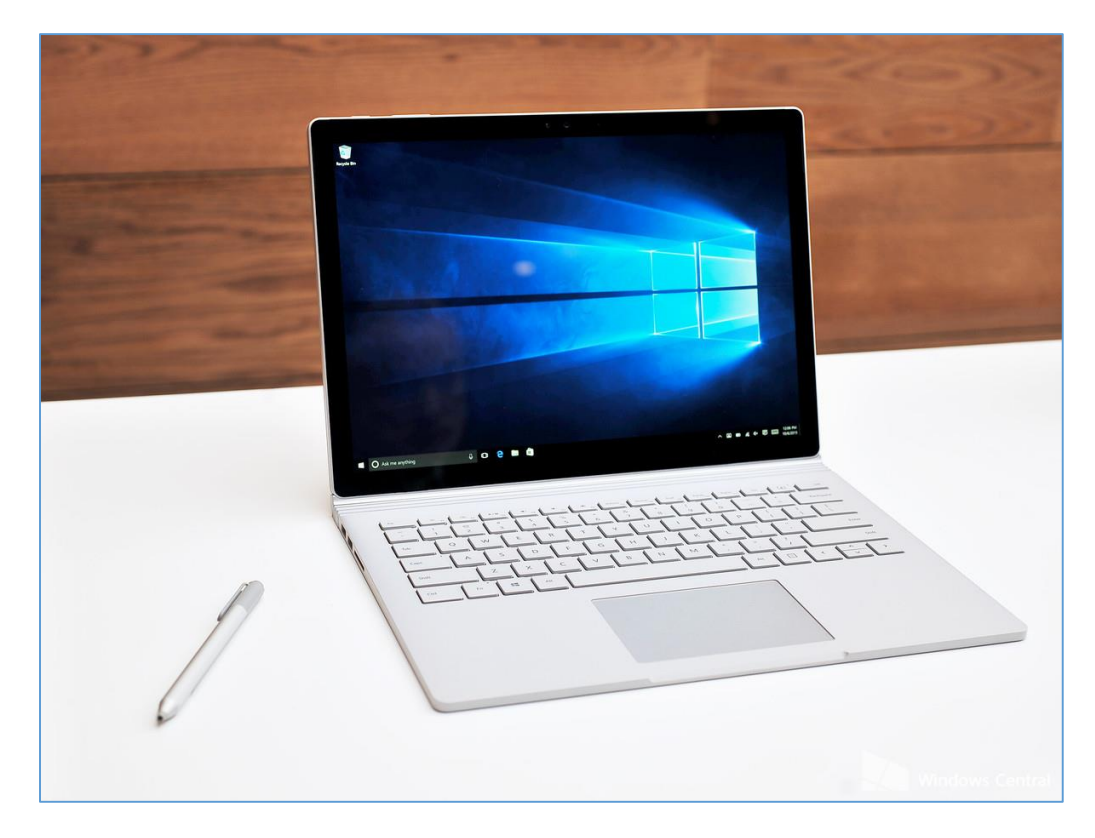

Was drin steckt in den neuen Firmware-Versionen, erklären wir im Folgenden etwas genauer:

- Surface Pro 4:
	- Der Akku wird jetzt effektiver aufgeladen und die Temperatur des Geräts besser geregelt.

Mitlesen, mitreden.

- **-** Der Fingerabdrucksensor arbeitet nun genauer.
- Die WLAN-Funktion arbeitet jetzt mit mehr Routern zusammen und Daten werden per WLAN und Bluetooth in 5 GHz-Netzwerken schneller übertragen.
- Surface Book:
	- Auch beim Surface Book gibt es Verbesserungen bei der Ladefunktion des Akkus sowie bei der Temperatur-Regelung.
	- Wie beim Surface Pro 4 arbeiten die WLAN- und Bluetooth-Funktion nun besser und übertragen Daten schneller.
	- Das An- und Abstecken der Surface-Tastatur wird dank eines Treiber-Updates jetzt besser erkannt.
- Surface 3:
	- Hier meldet sich die neue Firmware als Update der System-Firmware – 04.02.2016 und verbessert unter anderem die Kalibrierung des Touchpads.
	- Zudem haben die Techniker an der Auflade-Funktion des Akkus geschraubt.
- Hat ein Surface Book einen Grafikchip von NVIDIA, gibt's zudem auch hierfür noch eine Aktualisierung des Treibers, die die Stabilität verbessert. So stürzt die Grafikanzeige seltener ab, was sich bei dem einen oder anderen Nutzer bemerkbar machen dürfte.

Mitlesen, mitreden.

### <span id="page-17-0"></span>Erste Hilfe für jeden Windows-10-PC

Wenn der Computer nicht so will, wie er soll, ist guter Rat meist teuer. Es sei denn, man hat diesen Windows-Report: Denn es gibt durchaus einige simple Ansätze, um Fehler zu reparieren und das System wieder lauffähig zu machen. Was kann getan werden?

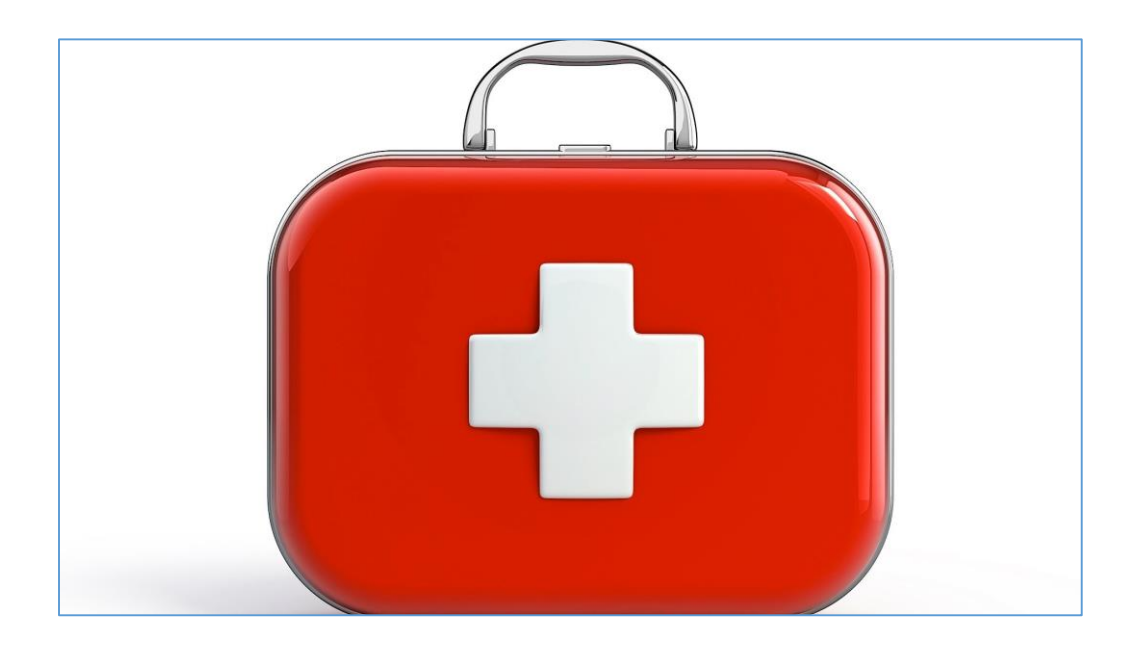

### <span id="page-17-1"></span>Gut gerüstet: Backup für den Notfall erstellen

Damit man im Notfall keinen Herzinfarkt bekommen muss, sondern das System ohne Mühe wiederhergestellt werden kann, ist das Erstellen eines aktuellen Backups sowie eines bootfähigen Systemreparatur-Datenträgers unbedingt nötig.

Mitlesen, mitreden.

### <span id="page-18-0"></span>**Alles auf einen Rutsch sichern per Systemabbild**

In Windows 10 kann eine Sicherung der Systemlaufwerke angelegt werden, die im Notfall einfach zurückgespielt wird. Das Ganze nennt sich "Systemabbild-Sicherung". Hier die nötigen Schritte.

#### *Voraussetzungen*

Um mit Windows 10 ein Backup des Systems als Abbild zu erstellen, wird als Erstes eine externe Festplatte mit genügend freiem Speicherplatz benötigt.

#### **Wie viel Speicher ist nötig?** *Tipp*

Zuerst die Eigenschaften von Laufwerk C öffnen, dort den belegten Speicher ermitteln und dann 10 Gigabyte als Reserve hinzuzählen. Sind auf Laufwerk C also 40 Gigabyte belegt, sollte die externe Platte mindestens 50 Gigabyte freien Speicher haben.

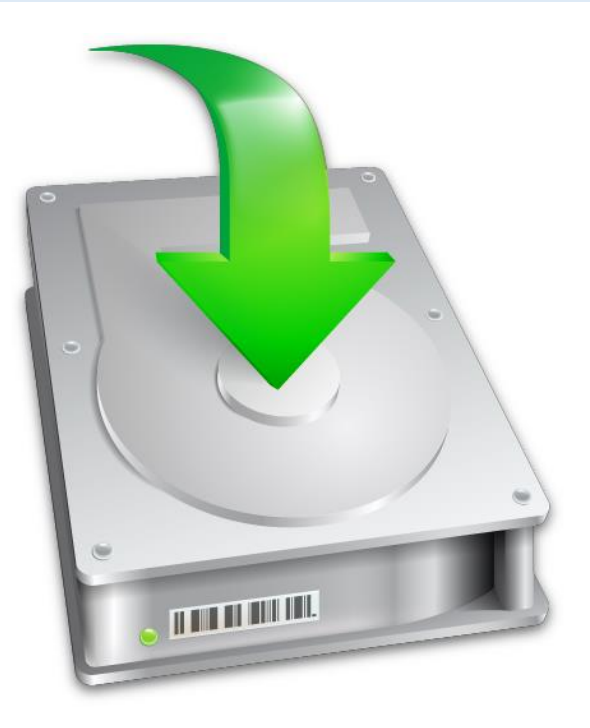

Mitlesen, mitreden.

Sobald die Festplatte angeschlossen ist, lässt sich das Systemabbild wie folgt anlegen:

- 1. Zunächst mit der rechten Maustaste auf den Start-Button klicken und im Kontextmenü **SYSTEMSTEUERUNG** wählen.
- 2. Jetzt folgen Klicks auf **SYSTEM UND SICHERHEIT, SICHERN UND WIE-DERHERSTELLEN (WINDOWS 7)**, und dann links auf **SYSTEMABBILD ER-STELLEN**.
- 3. Hier die Option **AUF FESTPLATTE** markieren und das externe Laufwerk als Ziel für die Sicherung auswählen. Anschließend folgt ein Klick auf **WEITER**.
- 4. Die Liste der zu sichernden Laufwerke wird angezeigt. Mindestens das System-reservierte Laufwerk sowie das Laufwerk C werden gesichert. Sollen auch weitere Laufwerke in das Backup eingeschlossen werden, müssen die entsprechenden Haken gesetzt werden.
- 5. Nach Klicks auf **WEITER** und **SICHERUNG STARTEN** wird das Backup erstellt. Das kann eine Weile dauern, je nachdem, wie viele Gigabyte gesichert werden.

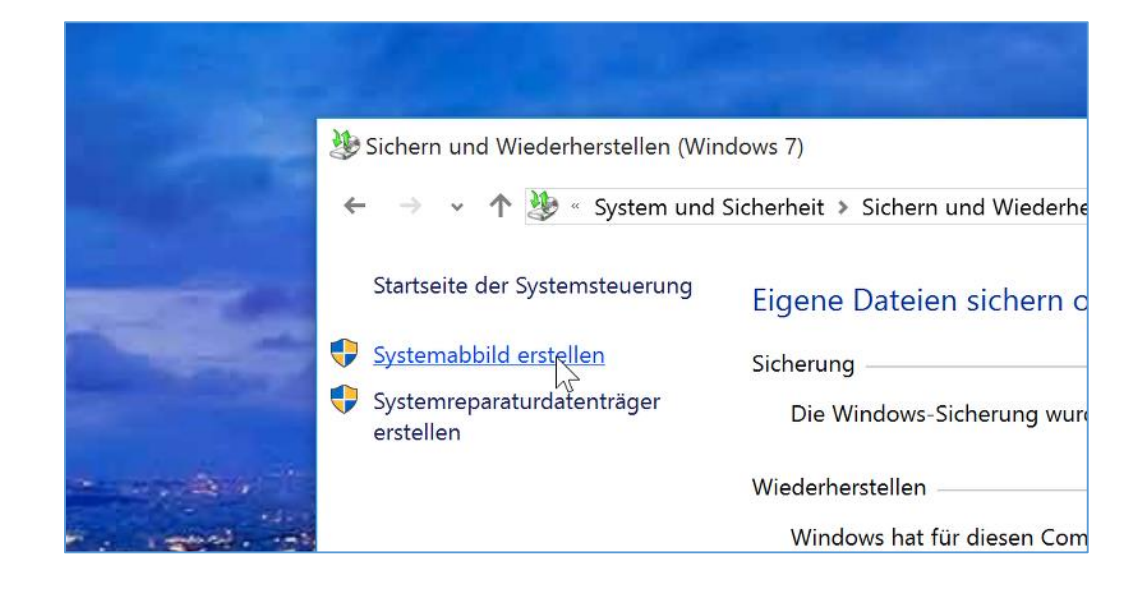

Mitlesen, mitreden.

### <span id="page-20-0"></span>Für den Fall: Bootfähigen USB-Systemreparatur-Stick erstellen

Heutzutage werden Computer nicht mehr mit System-Installations-CDs ausgeliefert. Wenn der PC nicht hochfährt, braucht man deswegen ein bootfähiges Rettungsmedium, um das Problem zu beheben – einen Notfall-Datenträger, mit dem sich der PC im Fall der Fälle hochfahren lässt.

Hat man Windows 10 im Handel auf einem USB-Stick gekauft, kann dieser auch als Wiederherstellungs-Stick genutzt werden. *Tipp*

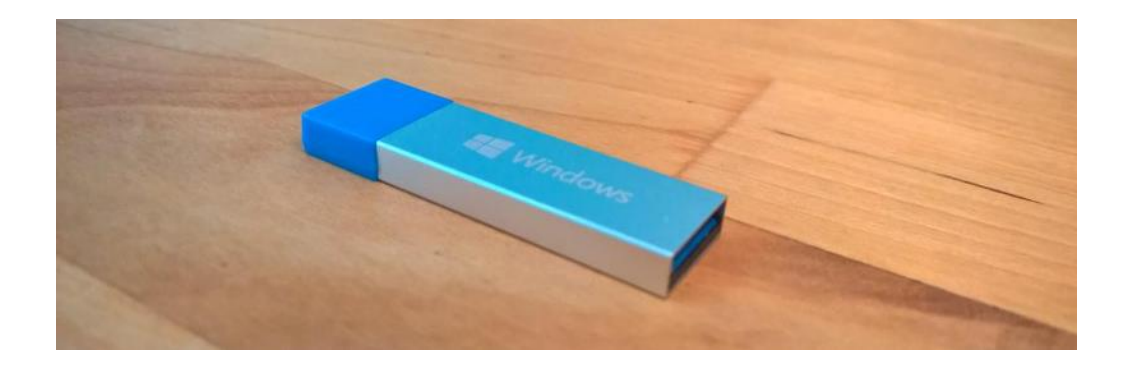

Mit einem Rettungsmedium für Windows greift man auf die gleichen Recovery-Optionen zu, die das System selbst auch bereitstellt. Um einen Notfall-Datenträger zu erstellen, wird der Assistent für Wiederherstellungslaufwerke genutzt. Folgende Schritte helfen dabei:

- 1. Zunächst mit der rechten Maustaste auf den Start-Button klicken.
- 2. Im Admin-Menü von Windows folgt nun ein Klick auf **SYSTEMSTEU-ERUNG**.

Mitlesen, mitreden.

3. In der Systemsteuerung wird zur Rubrik **SYSTEM UND SICHERHEIT, DATEIVERSIONSVERLAUF** gewechselt. 4. Jetzt in der Randspalte links unten auf den Link **WIEDERHERSTEL-LUNG** klicken. 5. Nach dem Klick auf **WIEDERHERSTELLUNGS-LAUFWERK ERSTELLEN** bestätigt man die angeforderten Admin-Rechte. 6. Nun auf **WEITER** klicken und einen USB-Stick anstecken. Wiederherstellung v <br />
U System v ↑ Systemsteuerung > Alle Systemsteuerungselemente > Wiederherstellung Startseite der Systemsteuerung Erweiterte Wiederherstellungstools Wiederherstellungslaufw Erstellen Sie ein Wiederherstellungslaufwerk zur Problembehand venn der PC nicht gestartet werden kann Benutzerkontensteuerung  $\times$  $\bullet$ Möchten Sie zulassen, dass durch diese App Hier e dabei jedoch Date Änderungen an Ihrem PC vorgenommen werden? 0 Sie k Programmname: Ersteller von Wiec Wiederherstellungsmedien Verifizierter Herausgeber: Microsoft Windows  $,$  ihn Falls zurü

#### *Achtung*

Alle im Moment auf dem USB-Stift gespeicherten Dateien werden unwiederbringlich gelöscht. Wer sie noch braucht, sollte sie vor dem Fortfahren sichern.

Ja

Anzeigezeitpunkt für die Benachrichtigungen ändern

Nein

 $\odot$  Details anzeigen

Mitlesen, mitreden.

Wer anstelle eines USB-Sticks lieber eine CD mit den Wiederher-*Tipp*stellungs-Tools brennen will, klickt in der Systemsteuerung auf **SYSTEM UND SICHERHEIT, SICHERN UND WIEDERHERSTELLEN (WINDOWS 7)** und dann in der Randspalte auf den Link **SYSTEMRE-PARATUR-DATENTRÄGER ERSTELLEN**. Sichern und Wiederherstellen (Windows 7) → v 个 Systemsteuerung > System und Sicherheit > Sichern und Wiederherstellen (Windows 7)  $\leftarrow$ Startseite der Systemsteuerung Eigene Dateien sichern oder wiederherstellen Systemabbild erstellen Sicherung Systemreparaturdatenträger Die Windows-Sicherung wurde nicht konfiguriert. erstellen Wiederherstellen Systemreparaturdatenträger erstellen  $\Box$  $\times$ Legen Sie eine leere CD oder DVD in das gewünschte Laufwerk ein. Mithilfe eines Systemreparaturdatenträgers können Sie den Computer neu starten. Er enthält auch Windows-Systemwiederherstellungstools, mit denen Sie<br>Starten. Er enthält auch Windows-Systemwiederherstellungstools, mit denen Sie<br>Windows nach einem schwerwiegenden Fehler bzw. den Computer anhand Systemabbilds wiederherstellen können. Laufwerk: C DVD-Laufwerk (D:)  $\checkmark$ Datenträger erstellen Abbrechen

<span id="page-22-0"></span>Wenn der PC beim Arbeiten lahm wird: Den Turbo-Modus aktivieren

Niemand braucht einen lahmen PC. Doch irgendwann trifft es wohl jeden: Der Computer wird immer lahmer und lahmer. Was kann man tun?

Mitlesen, mitreden.

#### <span id="page-23-0"></span>**Schritt 1: Autostart aufräumen**

Als Erstes wird der Autostart von Windows 10 entrümpelt. Mit der Zeit nisten sich hier nämlich immer mehr Programme ein, die im Hintergrund auf ihren Einsatz warten wollen – müssen sie aber längst nicht immer. Das Ergebnis: Der Computer fährt immer lahmer hoch, selbst bei aktiviertem Schnellstart.

Für diesen und den nächsten Schritt braucht man das kostenlose Putzprogramm CCleaner. Man kann es von der folgenden Adresse herunterladen: [https://www.piriform.com/ccleaner.](https://www.piriform.com/ccleaner) Beim Download darauf achten, dass man die kostenlose Version erwischt, und bei der Installation darauf, dass keine unerwünschten Anhänger-Programme à la Google Chrome mit installiert werden. *Web*

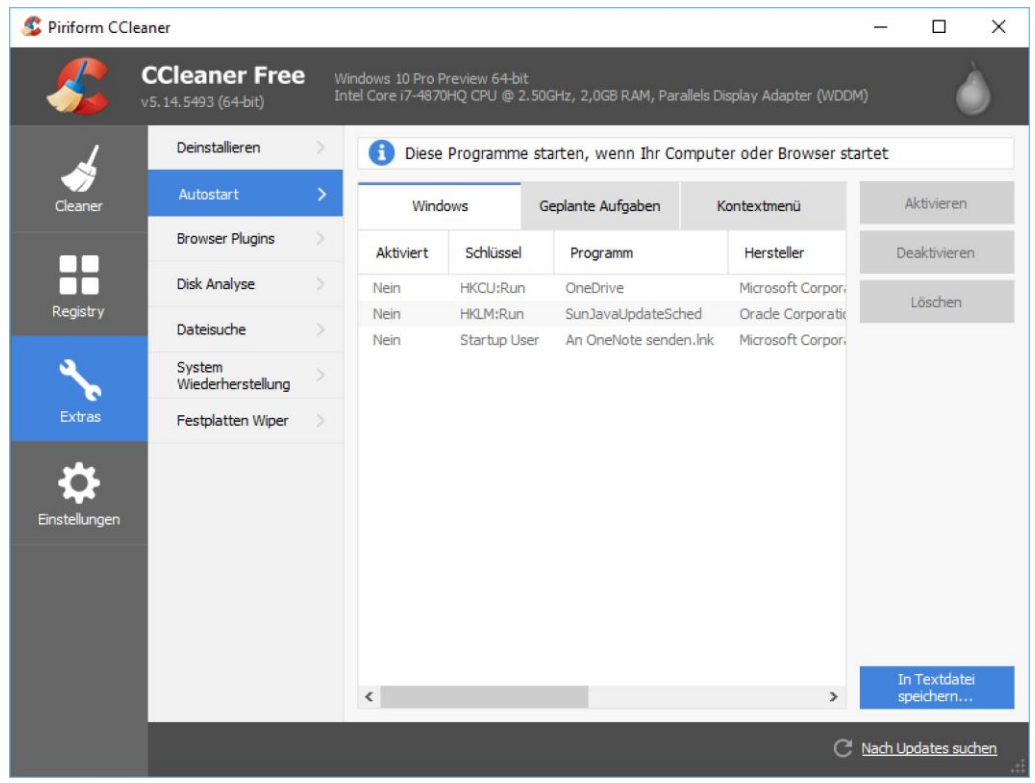

Mitlesen, mitreden.

- 1. Um die Autostart-Programme auszumisten, startet man CCleaner als Erstes.
- 2. Dann zum Bereich **EXTRAS, AUTOSTART, WINDOWS** navigieren.
- 3. In der Liste können jetzt per Doppelklick alle Programme deaktiviert werden, die nicht lebenswichtig sind.
- 4. Nach dem Neustart wird man feststellen, dass die Anmeldung bei Windows jetzt flotter vonstattengeht.

### <span id="page-24-0"></span>**Schritt 2: Karteileichen entfernen**

Windows sammelt: Temporäre Dateien, Caches, Listen, Einträge. Alles Mögliche wird gesammelt und auf die Festplatte geschrieben. Von Zeit zu Zeit muss man da mal gründlich durchfegen.

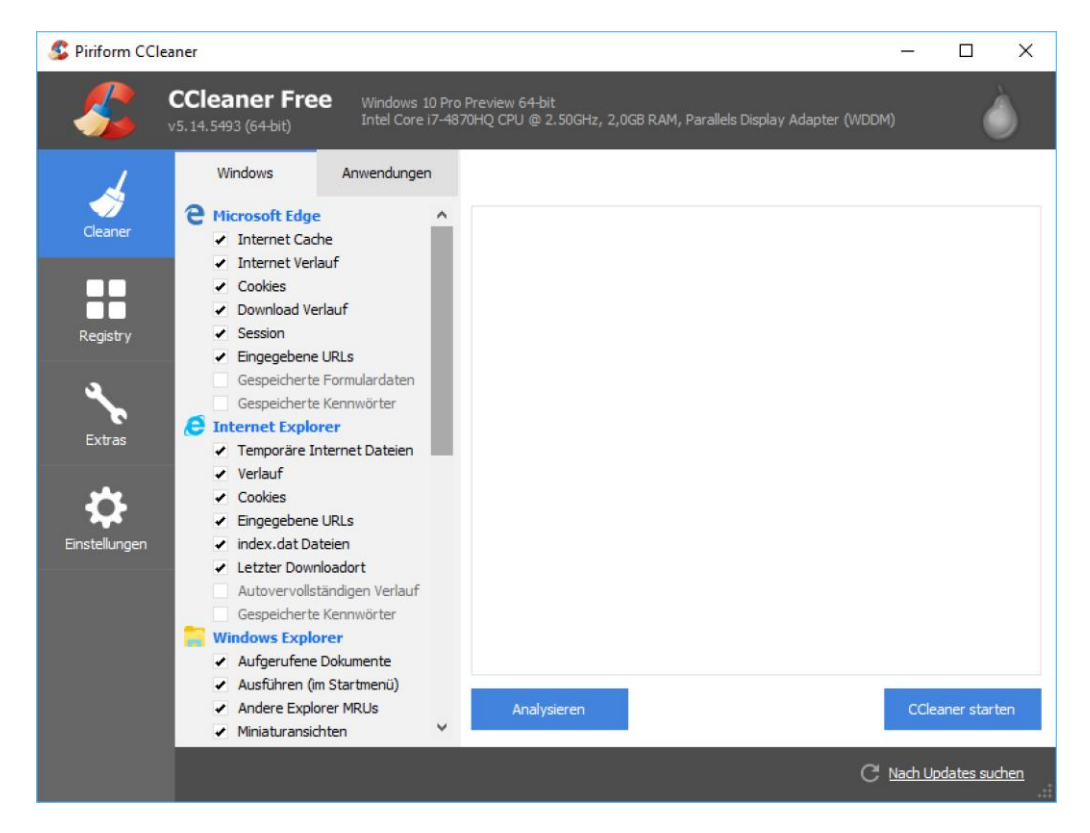

Mitlesen, mitreden.

Auch das geht mit dem CCleaner (siehe Schritt 1). Im Bereich **CLEANER** wird dazu zuerst die Liste der zu bereinigenden Elemente durchgesehen. Will man beispielsweise nicht von sämtlichen Webseiten ausgeloggt werden, muss man die Cookies des verwendeten Browsers, etwa Microsoft Edge, stehen lassen, indem der entsprechende Haken entfernt wird.

Ist die Liste wie gewünscht konfiguriert, folgt unten rechts ein Klick auf den Button **CCLEANER STARTEN**. Nach einer Sicherheits-Rückfrage beginnt das Putz-Programm mit seiner Arbeit.

#### <span id="page-25-0"></span>**Schritt 3: Vorherige Windows-Installation entfernen**

Beim Upgrade auf Windows 10 speichert das Setup-Programm eine Kopie des bisherigen Windows-Ordners. Das ist auch sinnvoll – zum Beispiel für den Fall, dass während der Aktualisierung etwas schiefläuft.

Hat man das System aber eine Weile im Einsatz und denkt nicht mehr daran, zu Windows 7, 8 oder 8.1 zurückzukehren, kann dieses Backup der vorherigen Windows-Installation getrost gelöscht werden.

#### *Immenser Speicherplatz-Gewinn*

Wer die Sicherung der früheren Windows-Version von der Festplatte löscht, bekommt auch Etliches an Speicherplatz zurück. Denn meistens nimmt der Windows-Ordner mehr als 10 Gigabyte Speicher in Anspruch.

Zum Bereinigen der vorherigen Windows-Installation wird ein Windowseigenes Werkzeug verwendet: die Datenträger-Bereinigung. Hier die nötigen Schritte:

- 1. Als Erstes mit der rechten Maustaste auf den Start-Button klicken.
- 2. Aus dem Kontextmenü wird jetzt der Eintrag **AUSFÜHREN** gestartet.

Mitlesen, mitreden.

- 3. Im Dialogfeld **AUSFÜHREN** tippt man dann den Befehl ein und bestätigt per Klick auf **OK**.
- 4. Hat das Gerät mehr als ein Laufwerk, stellt man in der angezeigten Liste das System-Laufwerk C ein und klickt auf **OK**.
- 5. Dann muss einige Augenblicke gewartet werden, bis der Fortschrittsbalken verschwindet und eine Checkliste erscheint.
- 6. Unten links in diesem Fenster folgt ein Klick auf **SYSTEMDATEIEN BE-REINIGEN**.
- 7. Jetzt die Admin-Rechte bestätigen.
- 8. Falls nötig, erneut das System-Laufwerk auswählen.
- 9. Sobald die Checkliste wieder angezeigt wird diesmal mit Admin-Rechten –, sucht man in dieser Liste die Zeile **VORHERIGE WINDOWS-INSTALLATION(EN)** und setzt einen Haken davor.

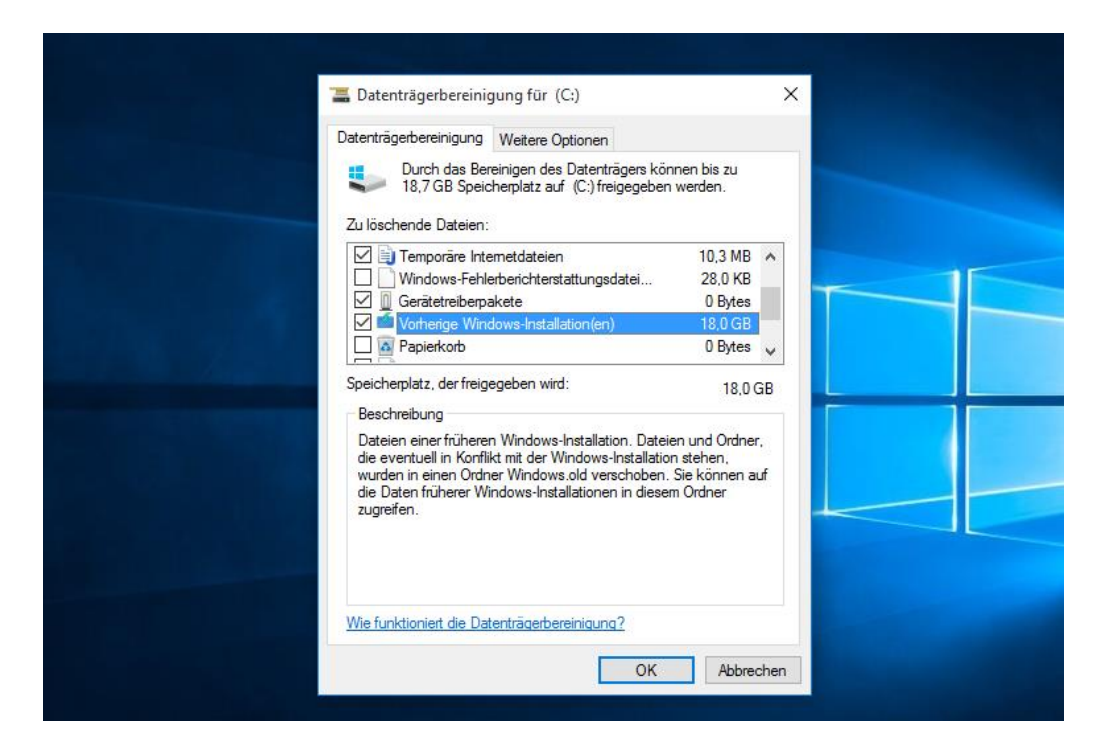

Mitlesen, mitreden.

- 10. Nun noch unten auf **OK** klicken, damit die Bereinigung beginnt.
- 11. Noch eine letzte Sicherheits-Nachfrage, dann wird die vorherige Windows-Installation von der Festplatte gelöscht, und der zugehörige Speicherplatz kann dann anderweitig genutzt werden.

### <span id="page-27-0"></span>Auf die Wiederherstellungs-Umgebung zugreifen

Im Notfall, also, wenn Windows nicht mehr von Festplatte hochfährt, schließt man den USB-Stick an, aktiviert im BIOS oder in den UEFI-Einstellungen das Booten von externen Medien, und stellt so das System wieder her.

Ansonsten kann die Wiederherstellungs-Umgebung auch von Windows aus erreicht werden. Abgesicherter Modus, Wiederherstellen einer Sicherung oder Eingabeaufforderung – diese Optionen hat der Nutzer beim erweiterten Windows-Start.

Um die erweiterten Start-Optionen von Windows 10 anzuzeigen, beendet man zuerst alle laufenden Programme.

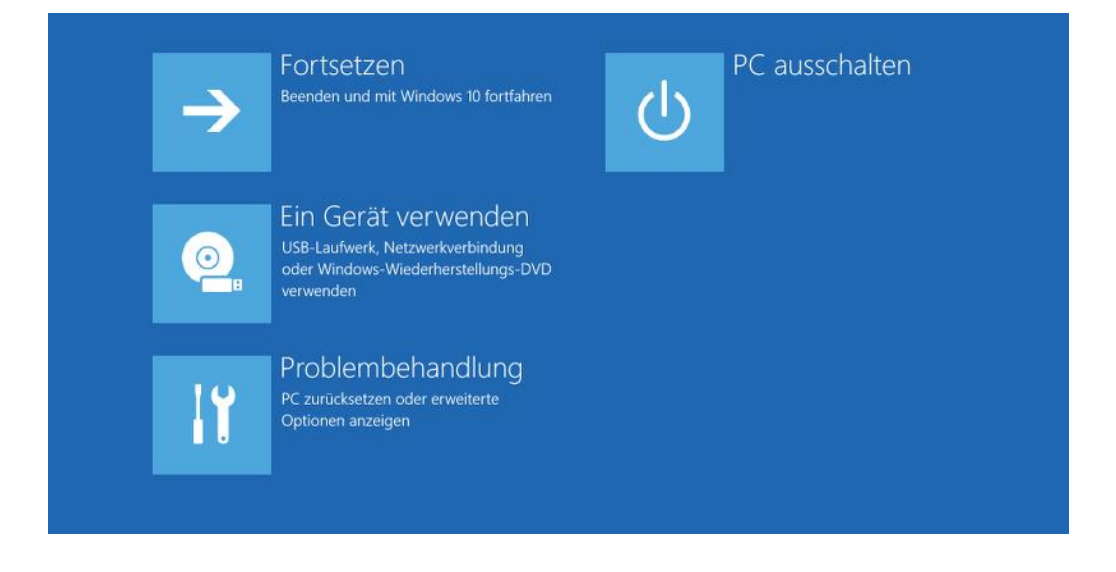

Seite 28 10.02.2016 Æ

Mitlesen, mitreden.

Jetzt auf **START, EINSTELLUNGEN, UPDATE UND SICHERHEIT** klicken und hier zum Bereich **WIEDERHERSTELLUNG** wechseln. Unter der Überschrift **ERWEI-TERTER START** klickt man dann auf den Button **JETZT NEU STARTEN**.

Nach einigen Augenblicken zeigt Windows das erweiterte Systemstart-Menü an, mit dem auf die Notfall-Optionen zugegriffen werden kann. Um zu Windows zurückzukehren, genügt übrigens ein Klick auf **BEENDEN UND MIT WINDOWS FORTFAHREN.**

Will das Windows-10-Gerät absolut nicht mehr so, wie es soll, muss man es wohl oder übel neu- beziehungsweise über-installieren. Wahlweise können dabei entweder die eigenen Dateien samt Apps (aus dem Windows Store) behalten oder ebenfalls gelöscht und überschrieben werden.

- Vor dem Zurücksetzen des Systems sollte man auf alle Fälle ein Backup aller persönlichen Daten erstellen. Nur so ist man auf der sicheren Seite, und nichts kann verloren gehen. *Tipp*
- In den Insider-Builds 14251 und 14257 sollte man die Zurücksetzen-Funktion lieber nicht aufrufen – sonst muss man dank eines Fehlers in diesen Builds unter Umständen den ganzen Computer neu installieren! *Achtung*

Um Windows 10 zurückzusetzen, wird die Einstellungs-App verwendet. So geht man dabei vor:

- 1. Zunächst wird auf **START, EINSTELLUNGEN, UPDATE UND SICHERHEIT** geklickt.
- 2. Hier zum Bereich **WIEDERHERSTELLUNG** navigieren.

Mitlesen, mitreden.

3. Unter der Überschrift **DIESEN PC ZURÜCKSETZEN** wird jetzt auf den Button **LOS GEHT'S** geklickt. 4. Nun auswählen, ob die eigenen Dateien erhalten bleiben oder gelöscht werden sollen. 5. Dann den weiteren Anweisungen des Assistenten folgen. $\leftarrow$ Einstellungen  $\Box$  $\times$ **UPDATE UND SICHERHEIT**  $\varphi$ ऱ्ळु Einstellung suchen Windows Update Diesen PC zurücksetzen Windows Defender Wenn Ihr PC nicht einwandfrei läuft, könnte es hilfreich sein, ihn zurückzusetzen. Dabei können Sie auswählen, ob Sie Dateien Sicherung beibehalten oder entfernen möchten, und Windows anschließend neu installieren. Wiederherstellung Los geht's Aktivierung Erweiterter Start Für Entwickler Starten Sie von einem Gerät oder Datenträger (beispielsweise von einem USB-Laufwerk oder einer DVD), ändern Sie die Starteinstellungen von Windows, oder stellen Sie Windows mithilfe eines Systemimage wieder her. Dadurch wird Ihr PC neu gestartet. Jetzt neu starten

Seite 30 10.02.2016

Mitlesen, mitreden.

### <span id="page-30-0"></span>Universelle Apps mit dem Windows Store laden und verwalten

Die Anlaufstelle zum Laden von Apps und Programmen ist der Windows Store. Wie lassen sich Programme installieren und entfernen? Und was hat es mit Android- und iOS-Apps auf sich, die jetzt auch in Windows laufen sollen?

In früheren Windows-Versionen haben sich Nutzer per direktem Download aus dem Internet oder per Kopie von CDs oder DVDs mit neuen Programmen eingedeckt. Seit Apple den App Store erfunden hat, der Programmierer und Nutzer an einer gemeinsamen Stelle zusammenführt, hat sich dieses Konzept bei Smartphones längst durchgesetzt.

Für Windows 8 hat sich Microsoft dieses Konzept abgeschaut. Im Windows-Store finden sich viele Apps für jeden erdenklichen Zweck. Noch sind es nicht so viele wie bei iOS und Android, aber schon jetzt sind wichtige Programme im Store vertreten.

### <span id="page-30-1"></span>Store aufrufen

Zum Suchen und Installieren von neuen Apps steht der Store jederzeit bereit. In Windows 10 gibt's gleich mehrere Möglichkeiten, wie man den Store öffnen kann:

- In der Taskleiste ist die Einkaufstüte mit der Windows-Fahne von Haus aus angeheftet. Hier findet sie sich auch nach einem Upgrade von einer früheren Windows-Version.
- Zudem steht eine Kachel für den Store in der rechten Spalte des Startmenüs von Windows 10 parat. Falls sie hier nicht gleich beim

Mitlesen, mitreden.

Öffnen des Startmenüs sichtbar ist, einfach etwas nach unten scrollen.

• Überdies kennt auch Cortana den Store: Eingeben von Store ins Suchfeld der Taskleiste, gefolgt von einem Druck auf  $\leftarrow$ , führt ebenfalls zum Start der Store-App.

### <span id="page-31-0"></span>Überblick über den Store

Nach dem Aufruf der Store-App wird zunächst deren Startseite geladen. Im oberen Bereich findet sich eine stetig aktualisierte Diashow mit hervorgehobenen Apps. Direkt darunter werden weitere Highlights angezeigt, ähnlich wie das auch im Mac App Store der Fall ist.

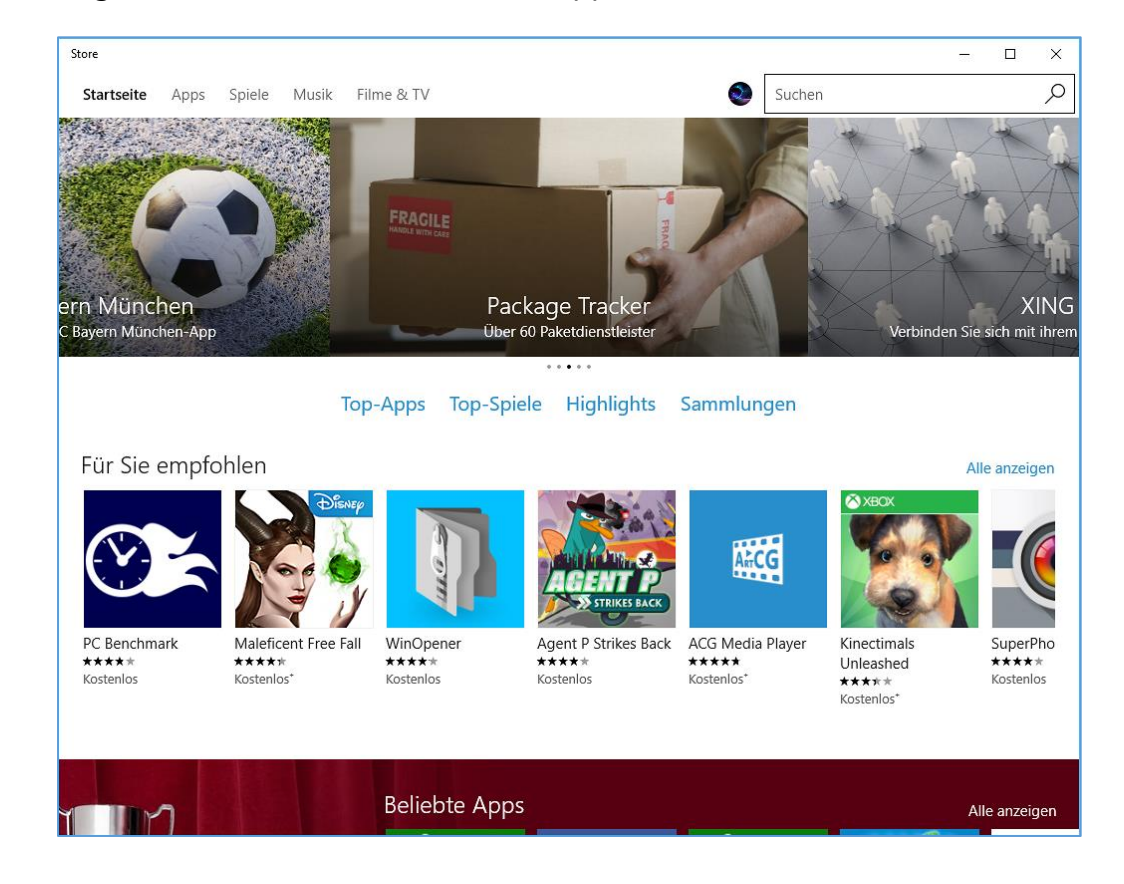

Mitlesen, mitreden.

Wer sich nicht für Spiele, sondern nur für Apps mit Nutzwert interessiert, navigiert am besten am oberen Rand des Store-Fensters zu **APPS**. Hier findet sich eine ähnliche Aufteilung wie auf der Store-Startseite wieder, nur, dass in dieser Ansicht nur Apps angezeigt werden.

In verschiedenen Rubriken können die verfügbaren Apps hier nach Beliebtheit oder Preis sortiert werden. Denn im Windows Store finden sich nicht nur kostenlose Apps, sondern auch Bezahl-Apps. Um eine bestimmte Rubrik genauer unter die Lupe zu nehmen, klickt man in der jeweiligen Zeile hinten auf **ALLE ANZEIGEN**. Jetzt lassen sich die enthaltenen App-Angebote bequem durchstöbern.

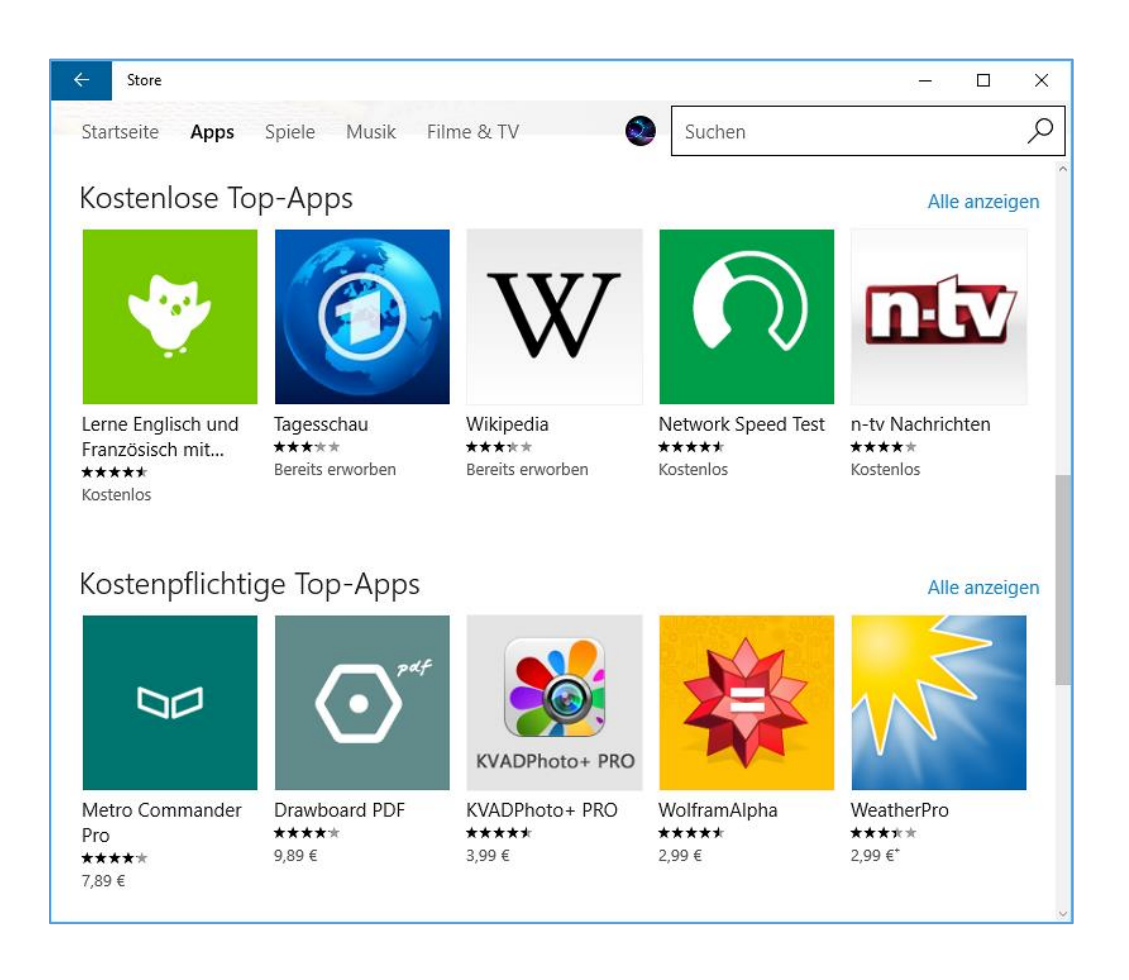

Mitlesen, mitreden.

Der Windows Store läuft übrigens wie alle anderen Windows-10- Programme in einem Fenster. Wer eine bessere Übersicht haben will, kann das Fenster einfach per Klick auf das zweite Symbol von rechts oben auf die maximale Größe zoomen. *Tipp*

#### *Musik und Filme*

Neben Apps und Spielen finden sich im Windows Store auch Songs und Filme zum Herunterladen und/oder Streamen. Diese sind allerdings meist nicht kostenfrei, sondern nur gegen Zahlung abrufbar.

### <span id="page-33-0"></span>Ein zentraler Store: Desktop-Programme treffen auf Moderne Apps

Als der Windows Store im Jahr 2012 vorgestellt wurde, bot er Nutzern eine sichere, stabile und verlässliche neue Plattform für Apps. Das bedeutet aber auch: Die Millionen nicht ganz so vertrauenswürdigen, dafür aber mächtigeren Desktop-Programme, die es gibt, blieben vorerst unberücksichtigt.

#### *Die Sicherheit bleibt gewahrt*

Mit Windows 10 hat Microsoft nun einen guten Mittelweg gefunden: Ab sofort finden sich im Store neben den Apps auch Desktop-Programme, und zwar ohne dass das Gerät oder die Daten des Nutzers dadurch Schaden nehmen können.

"Windows-Nutzer verwenden jeden Monat über 16 Millionen .NET- und Win32-Apps", sagte Terry Myerson, bei Microsoft für Windows und Geräte zuständig.

Doch Microsoft ist nicht daran gelegen, ein neuer Download-Ort für die Desktop-Anwendungen dieser Welt zu werden. Stattdessen pflegt man

Mitlesen, mitreden.

aktiv die Liste der Desktop-Programme, die im Store eingestellt werden, genauso wie das mit Modern-UI- und universellen Apps gemacht wird.

#### *Einfache Installation und Entfernung*

Sowohl für Apps als auch für Desktop-Programme im Store gilt dabei: Sie müssen sich schnell und bequem laden und auch löschen lassen. Zudem müssen sie isoliert vom Rest des Systems laufen – quasi in einem Sandkasten, aus dem sie nicht herauskönnen.

#### *App-V*

Die nötige Technologie dafür ist in Windows 10 schon eingebaut. Hier wird eine verbesserte Version der Virtualisierungs-Lösung App-V für Anwendungen genutzt, die ursprünglich aus dem Microsoft-Pack zur Desktop-Optimierung (MDOP) stammt. Entwickler müssen ihre Programme in App-V-Containern einpacken, womit die meisten keine wirklichen Probleme haben sollten. Damit "bietet der Windows Store immer noch das gleiche Versprechen wie zuvor", erklärte Myerson.

#### *Photoshop im Container*

Während der Eröffnungs-Präsentation der Entwickler-Konferenz Build 2015 in San Francisco demonstrierte man eine Version des Grafikprogramms Adobe Photoshop, die in einem solchen virtuellen Container lauffähig war. Sowohl Photoshop Elements als auch Premier Elements werden im Windows Store erhältlich sein. Win32-Programme im Windows Store: Das soll noch 2016 Wirklichkeit werden. Mal sehen, was Microsoft dazu auf der Build-Konferenz im März 2016 zu sagen hat…

### <span id="page-34-0"></span>Android- und iOS-Apps in Windows nutzen

Der Store ist in Windows 10 nicht auf Modern-UI- und klassische Desktop-Programme beschränkt, sondern hat noch mehr Tricks auf Lager.

Mitlesen, mitreden.

Denn Entwickler haben von Microsoft Hilfsmittel an die Hand bekommen, mit denen sich existierende iOS- und Android-Apps für die Windows-Plattform anpassen lassen.

Windows hat schon immer eine Vielzahl an Technologien unterstützt, mit denen sich Apps erstellen lassen. Zum Beispiel steht ein Teil der Laufzeit-Umgebung .NET im Quelltext zur Verfügung, sodass jeder Programmierer an der Verbesserung mitarbeiten kann.

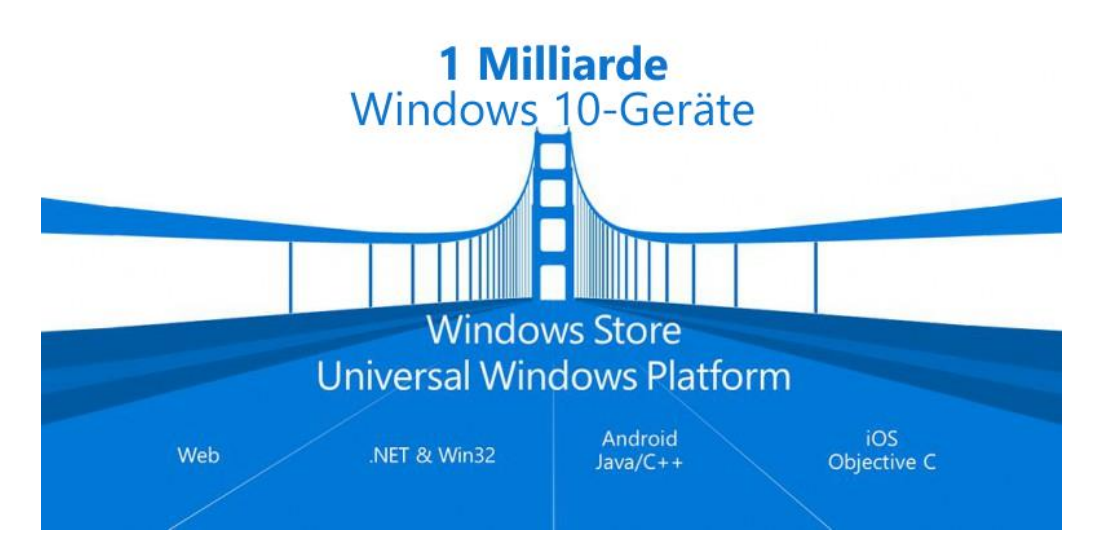

Die Möglichkeiten der universellen Windows-Plattform können mit sogenannten SDKs (Software-Entwicklungskits) von allen möglichen Entwicklern ausgereizt werden. Für die Verbreitung von Apps durch den Windows Store auf eine Milliarde Windows-Geräte werden damit folgende Plattformen unterstützt:

- Websites,
- .NET und Win32,
- Android (Java und C++), sowie
- iOS (Objective-C).

Mitlesen, mitreden.

### <span id="page-36-0"></span>Saubere Sache: Apps installieren, entfernen

### <span id="page-36-1"></span>**Apps installieren**

### *Kostenlose Apps*

Das Laden und Installieren einer App aus dem Windows Store ist kinderleicht und dauert nicht einmal eine Minute. Hier die nötigen Schritte im Einzelnen:

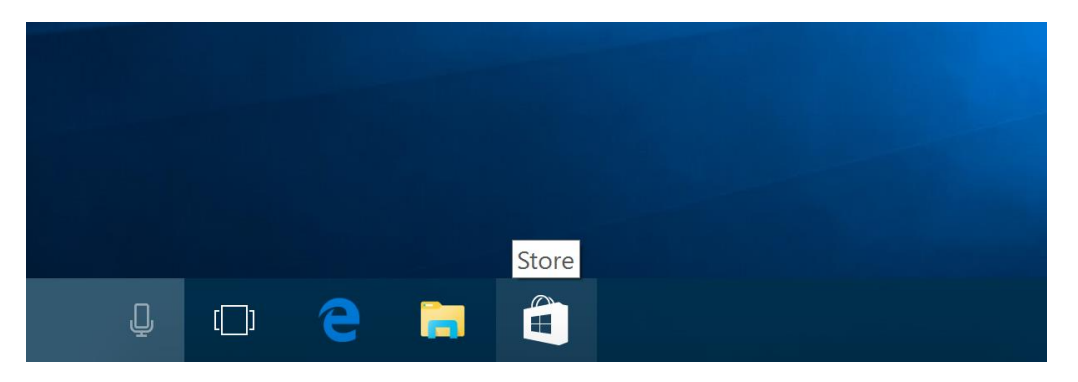

- 1. Als Erstes wird der Store geöffnet, beispielsweise, indem auf die Einkaufstüte in der Taskleiste geklickt wird.
- 2. Jetzt die gewünschte App heraussuchen. Im Beispiel klicken wir dazu auf **APPS** und dann in der Rubrik **SOZIALES NETZWERK** auf **TWITTER**.
- 3. In der Detailansicht der zu installierenden App folgt dann ein Klick auf den Button **KOSTENLOS**. War diese App schon einmal auf einem anderen Computer installiert, der das gleiche Microsoft-Konto verwendet, ist der Button stattdessen mit **INSTALLIEREN** beschriftet.
- 4. Danach wird die App lizenziert und auf den Computer heruntergeladen. Das kann einige Augenblicke dauern.

Mitlesen, mitreden.

5. Nach der Installation steht die App sofort zum Start bereit – entweder im Startmenü unter **ALLE APPS** oder auch in der Cortana-Suche.

#### *Kauf-Apps*

Ist eine App nicht gratis zu haben, sondern kostet Geld, kann man das in der Detail-Ansicht der App am Installations-Button erkennen – hier ist dann der Preis angegeben. Ein Klick auf den Preis öffnet dann, sofern noch keine Zahlungsdaten hinterlegt wurden, ein neues Fenster.

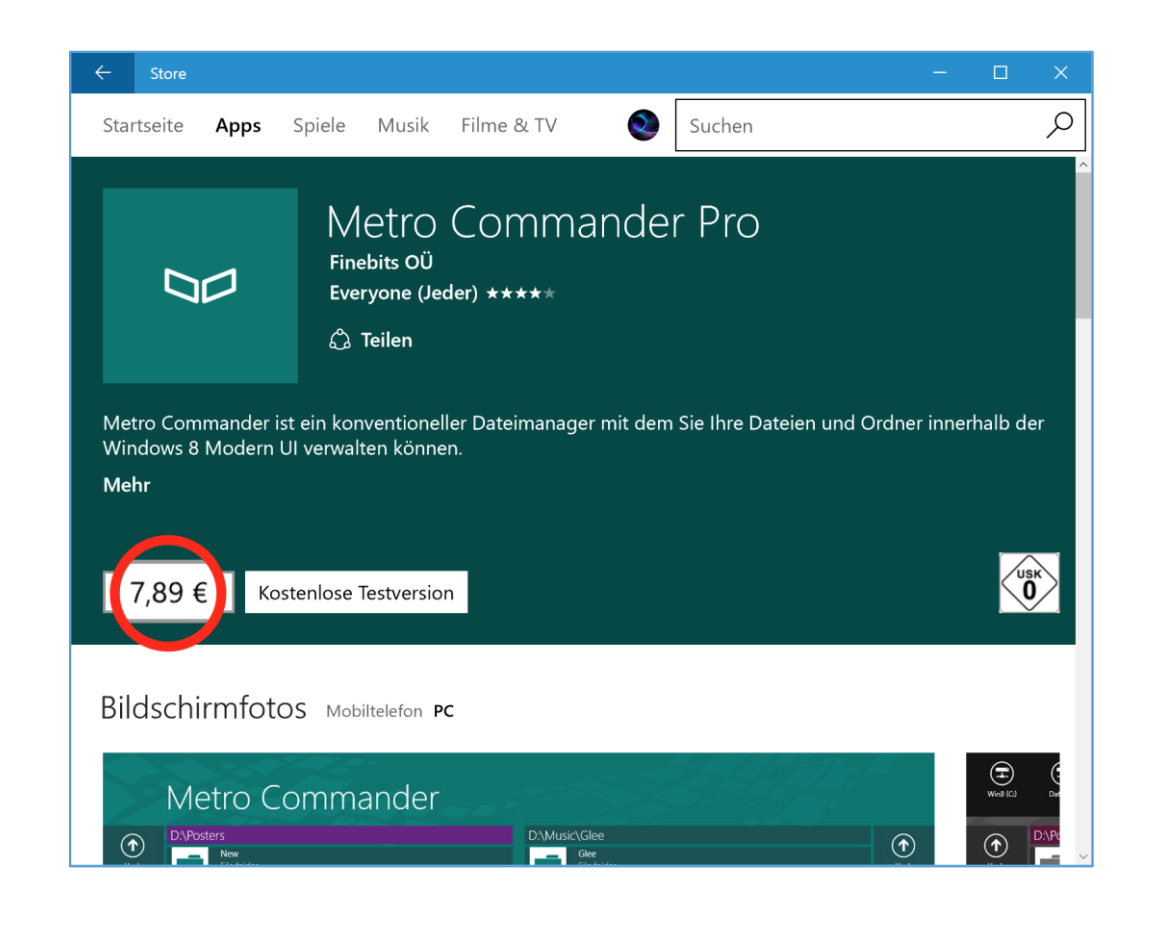

Mitlesen, mitreden.

Als Erstes muss hier dann wegen der Sicherheit das Kennwort oder die PIN des Benutzers eingetippt werden. Danach erscheint das Fenster App kaufen und fordert zur Auswahl einer Zahlungs-Methode auf.

Zudem wird der Nutzer über das Erlöschen seines Widerrufsrechts informiert. Da man die App nach dem Kauf sofort nutzen kann, kann das Geld nicht erstattet werden. *Tipp*

Zur Auswahl stehen die Zahlung per Kreditkarte, über PayPal oder mit der Handyrechnung. Um eine dieser Zahlungs-Methoden einzufügen, klickt man einfach mit der Maus darauf.

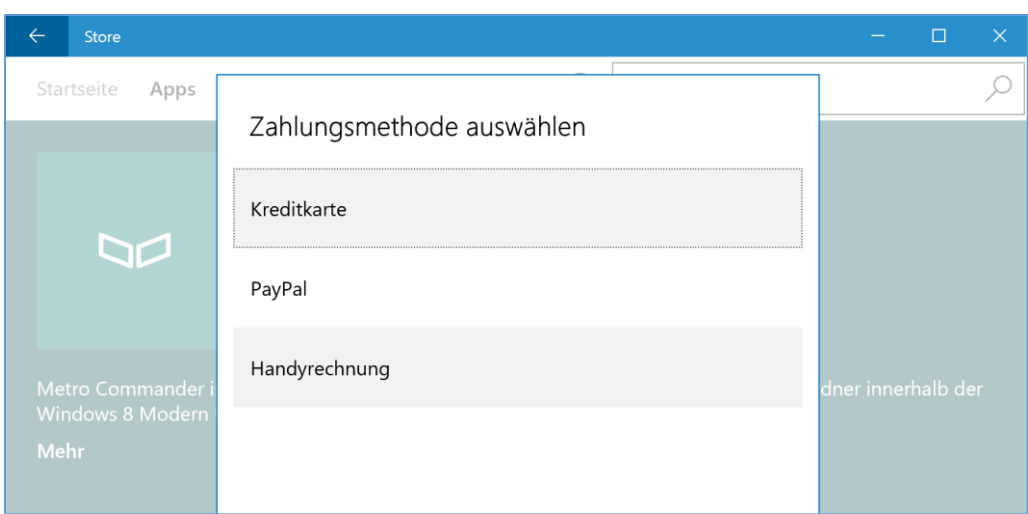

- Hat man sich für die Kreditkarte entschieden, erscheint jetzt ein Formular, in das der Inhaber und die Nummer der Kreditkarte, der Prüf-Code sowie das Ablaufdatum der Karte eingetippt werden.
- Bei Auswahl von PayPal wird der Nutzer auf die PayPal-Website weitergeleitet, wo man sich mit einer E-Mail-Adresse und dem Kennwort anmelden kann.

Mitlesen, mitreden.

Nach dem Hinzufügen der Zahlungs-Infos können Bezahl-Apps ab sofort per Mausklick gekauft werden.

### <span id="page-39-0"></span>**Nach Apps suchen**

Manchmal hat man aber einfach keine Zeit oder Lust, sich durch die verschiedenen Ebenen und Kategorien im Store zu klicken – besonders, wenn man schon genau überlegt hat, wonach gesucht wird.

In diesem Fall ist der nächstliegende Weg, oben rechts in das Suchfeld zu tippen oder zu klicken. Dann einen Teil des Namens der gesuchten App eingeben und kurz warten. Schon sollte der Store genau die gesuchte App gefunden haben. Per Mausklick öffnet sich dann die Detailansicht, von wo aus sich die App wie zuvor beschrieben laden lässt.

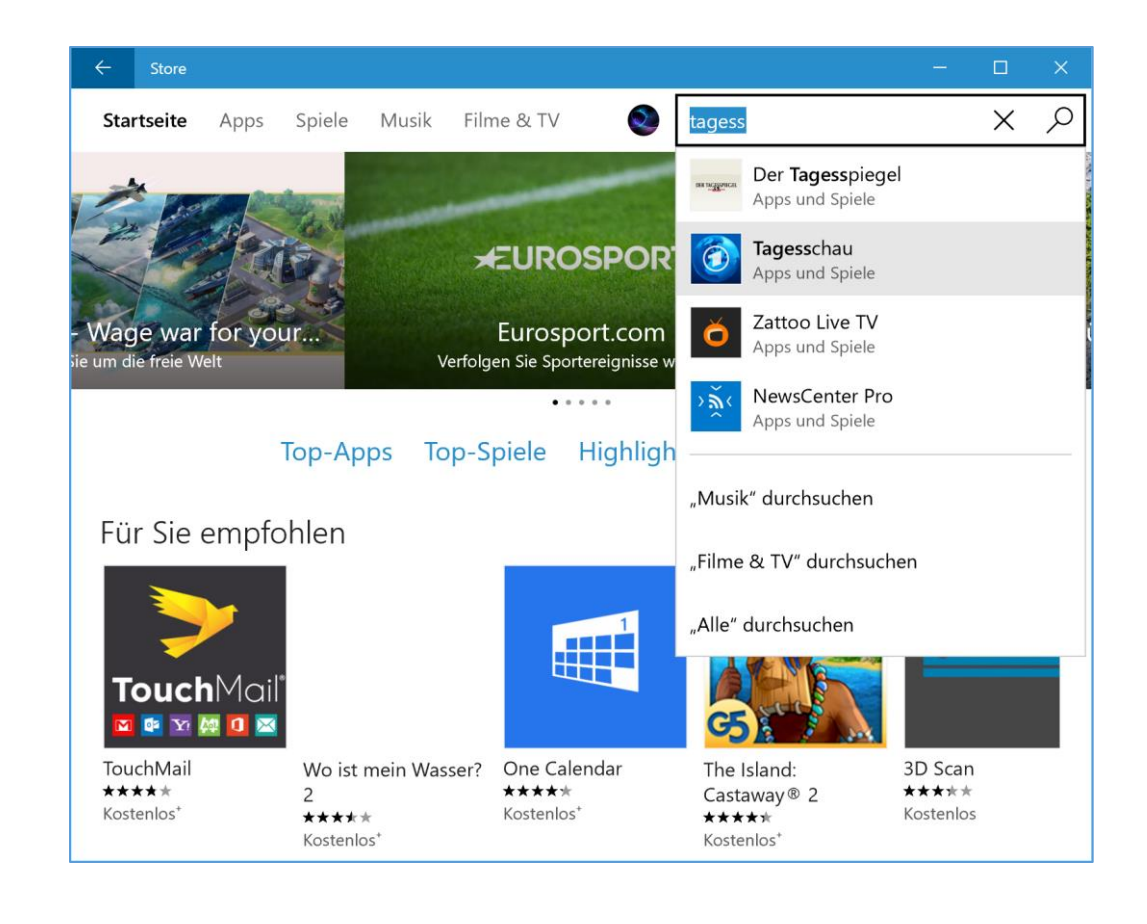

Æ

Mitlesen, mitreden.

### <span id="page-40-0"></span>**Apps wieder entfernen**

Wer eine bereits installierte App aus dem System löschen will, entfernt sie direkt über das Startmenü. Dazu geht man wie folgt vor:

- 1. Als Erstes unten links auf den Start-Button klicken.
- 2. Ist die zu entfernende App auf der rechten Seite des Startmenüs angepinnt, sucht man dort die entsprechende Kachel heraus. Ansonsten wird unten links auf **ALLE APPS** geklickt und die App in der erscheinenden Liste ausfindig gemacht.
- 3. Jetzt mit der rechten Maustaste auf den Eintrag der App klicken und im Kontextmenü **DEINSTALLIEREN** wählen.
- 4. Nach einer Rückfrage entfernt Windows die jeweilige App von der Festplatte.

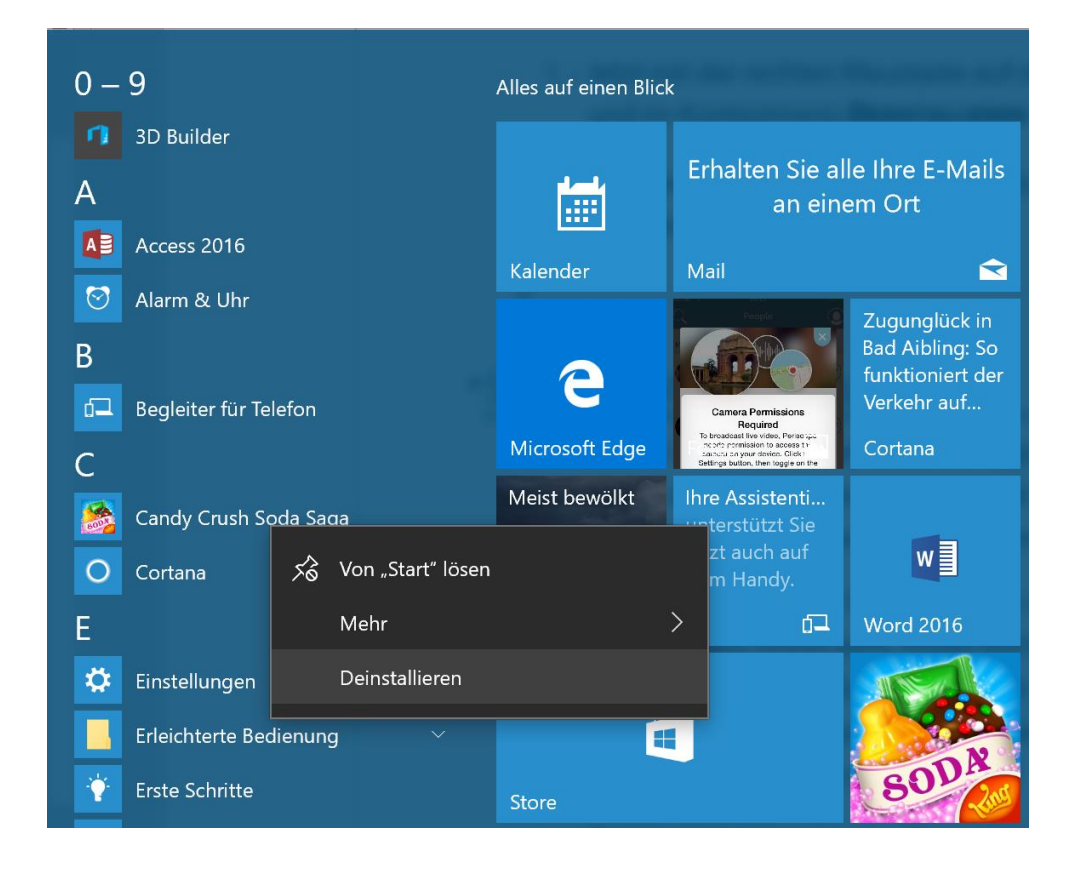

Mitlesen, mitreden.

### <span id="page-41-0"></span>Store-Konto verwalten

Im Windows Store sieht man nicht nur Apps, Spiele, Musik und Filme, die sich von dort laden lassen, sondern hat auch Zugriff auf die Store-Einstellungen für das eigene Microsoft-Konto.

Der persönliche Bereich im Store ist etwas versteckt: Wer einen Blick in die obere Zeile des Stores wirft, findet dort neben dem Suchfeld auch das eigene Profilbild. Ein Klick darauf zeigt ein Menü an, in dem die meisten Einträge ein Browserfenster mit der Microsoft-Webseite zum Bearbeiten des eigenen Accounts öffnen.

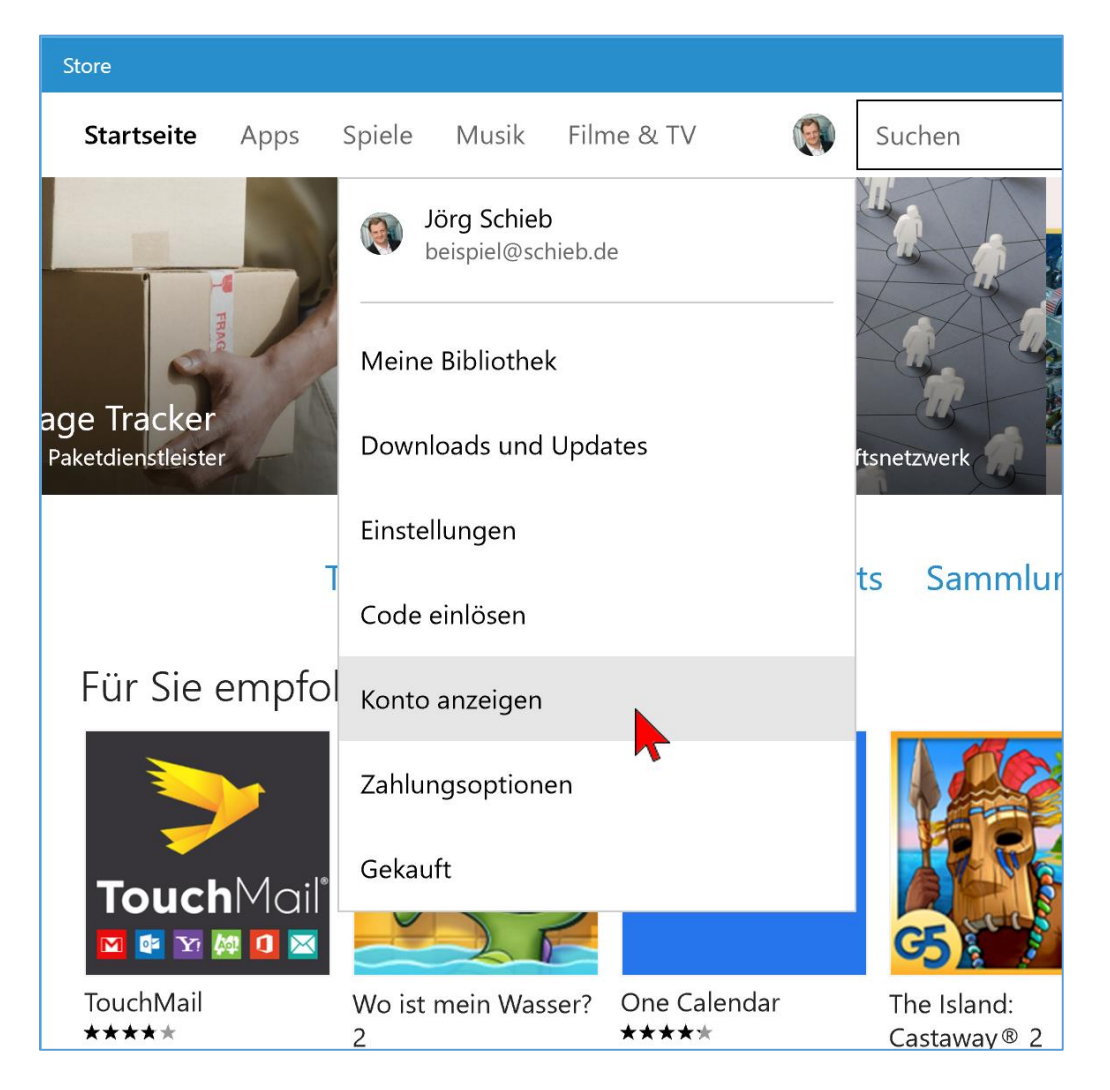

Mitlesen, mitreden.

- **KONTO ANZEIGEN** zeigt die Übersichts-Seite des Microsoft-Kontos an.
- **ZAHLUNGSOPTIONEN** erlauben das Bearbeiten und Entfernen von Zahlungsmitteln für Bezahl-Apps, etwa Kreditkarten und PayPal-Konto.
- **GEKAUFT** öffnet eine Liste mit allen Apps, Spielen, Songs und Filmen, die man bisher im Store erworben hat.
- **CODE EINLÖSEN** erlaubt die Eingabe eines Geschenkgutscheins oder sonstigen Codes, um eine App kostenlos oder günstiger zu laden.

Die anderen Einträge im persönlichen Bereich der Store-App dienen der lokalen Verwaltung von Apps.

Normalerweise lädt Windows 10 neue Versionen von Apps automatisch auf das Gerät herunter, sobald sie erscheinen. Wer diese automatischen Updates nicht mag, klickt im Store auf das Benutzer-Bild und dann auf **EINSTELLUNGEN**. Hier wird der Schalter **APPS AUTOMATISCH AKTUALISIEREN** ausgestellt – fertig! *Tipp*

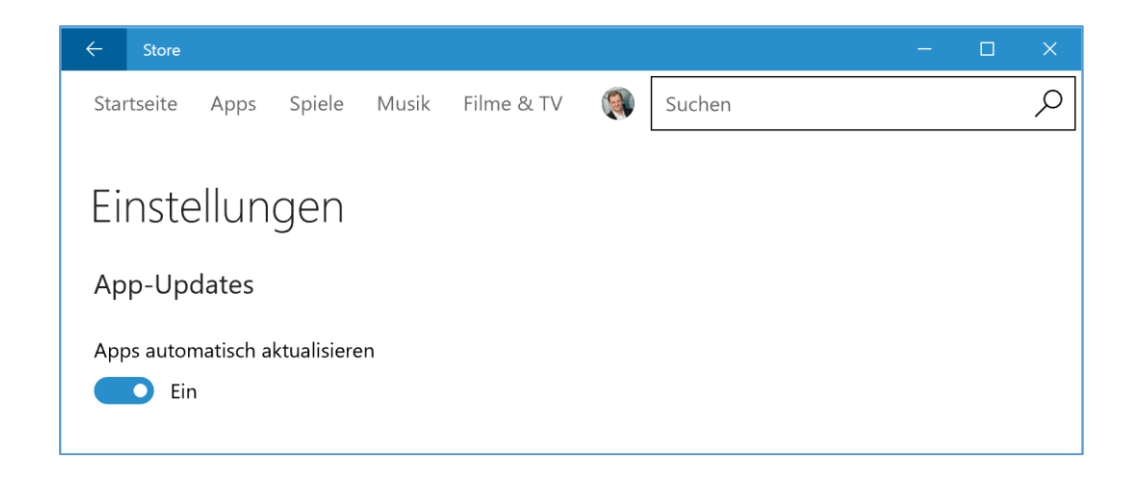

Mitlesen, mitreden.

### <span id="page-43-0"></span>Übersicht aller installierten Apps anzeigen

Welche Apps hat man eigentlich auf dem aktuellen Gerät überhaupt installiert? Auf diese Frage gibt der Windows Store eine schnelle Antwort. Ähnlich wie die Einstellungs-App oder Systemsteuerung für klassische Programme, zeigt der Store auf Wunsch eine Liste aller heruntergeladenen Apps an, inklusive Datum der Installation.

Die App-Übersicht befindet sich im persönlichen Bereich des Stores.

- 1. Um auf diesen Bereich zuzugreifen, wird der Store als Erstes geöffnet, etwa per Klick auf die Einkaufstasche im Startmenü.
- 2. Jetzt oben auf das Benutzer-Bild klicken, sodass ein Menü erscheint.
- 3. Hier wird auf **MEINE BIBLIOTHEK** geklickt.

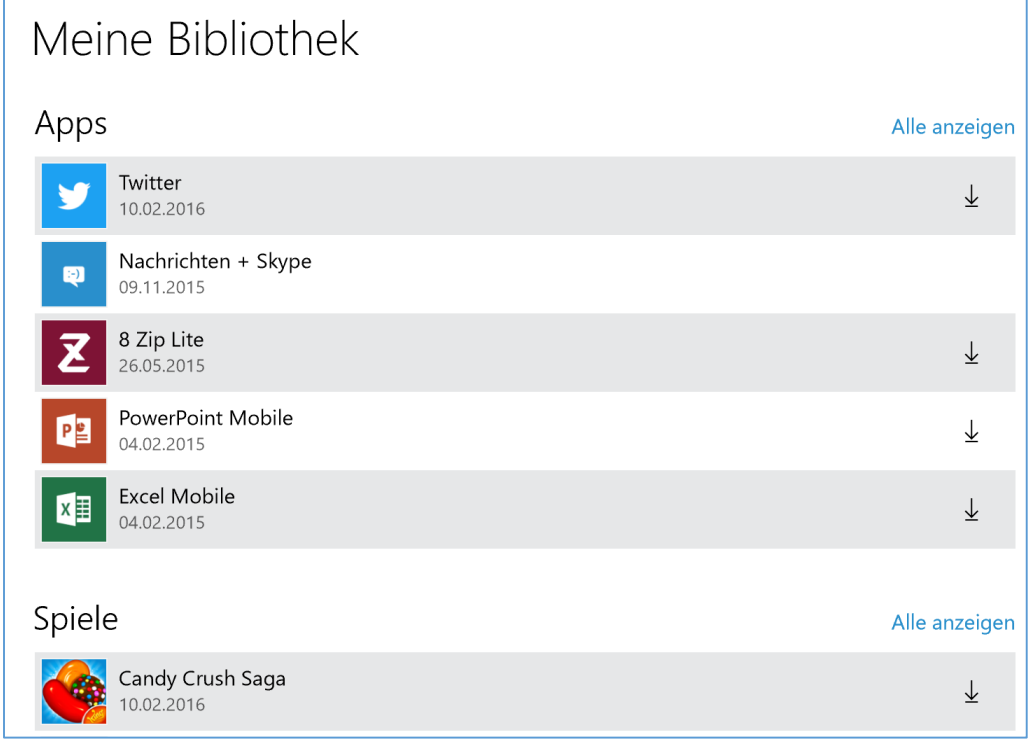

Mitlesen, mitreden.

In der Bibliothek erscheinen dann sämtliche installierten Apps. Jeder Eintrag ist zudem anklickbar und zeigt dann die Detail-Seite der jeweiligen App im Store an, auf der sich weiterführende Infos finden, etwa die Versionsnummer, die Beschreibung sowie Bewertungen von Nutzern.

### <span id="page-44-0"></span>Nach App-Updates suchen

Im Windows-Store kann auch manuell nach verfügbaren Aktualisierungen für Apps gesucht werden. Das ist zum Beispiel dann sinnvoll, wenn das automatische Update nicht geklappt hat.

![](_page_44_Picture_6.jpeg)

- 1. Um in Windows 10 nach App-Updates zu suchen, öffnet man zunächst den Store.
- 2. Jetzt wird oben auf das eigene Benutzer-Bild geklickt, um das Menü für den persönlichen Bereich anzuzeigen.
- 3. In diesem Menü findet sich der Eintrag **DOWNLOADS UND UPDATES**, der nun angeklickt wird.
- 4. In der Ansicht **DOWNLOADS UND UPDATES** steht oben ein Button namens **NACH UPDATES SUCHEN**. Ein Klick darauf genügt, damit das System im Internet nach möglichen Aktualisierungen für die installierten Store-Apps sucht und diese auch gleich herunterlädt.

Mitlesen, mitreden.

### <span id="page-45-0"></span>Probleme mit dem Windows Store beheben

Nicht immer funktioniert der Store in Windows 10 wie erwartet. Das merkt man dann an einem der folgenden Symptome:

- Die Store-App öffnet sich nicht.
- Die Store-App startet zwar kurz, aber beendet sich sofort wieder.
- Apps im Store lassen sich einfach nicht laden.
- Der Download-Vorgang einer App wird mittendrin unterbrochen und hängt dann.
- Miniaturansichten und/oder Vorschau-Bilder für Angebote im Store fehlen oder werden nicht korrekt angezeigt.
- Apps vom Store können nicht gestartet werden Fehler-Meldungen sind aber nicht sichtbar.
- Apps stürzen aus heiterem Himmel ab oder hängen sich auf.

#### <span id="page-45-1"></span>**Automatische Reparatur**

Solche Probleme können verschiedene Ursachen haben. Dessen ist sich auch Microsoft bewusst – und hat in Windows 10 ein automatisches Reparatur-Tool eingebaut, mit dem sich sämtliche Fehler mit dem Windows Store und Modern-UI-Apps beheben lassen sollten.

Die Reparatur klappt mit einem einfachen Befehl, der bei Problemen wie den zuvor angeführten immer als Erstes ausgeführt werden sollten. Den Befehl gibt's übrigens schon seit Windows 8.

Um dieses eingebaute Reparatur-Hilfsprogramm aufzurufen, führt man die folgenden Schritte aus:

Mitlesen, mitreden.

- 1. Als Erstes mit der rechten Maustaste auf den Start-Button klicken, um das Admin-Menü anzuzeigen.
- 2. Hier wird jetzt der Eintrag **AUSFÜHREN** angeklickt.
- 3. Ins Dialogfeld Ausführen tippt man dann den Befehl wsreset ein, in einem Wort ohne Leerzeichen.
- 4. Nach einem Klick auf **OK** startet das Tool seine Arbeit.

![](_page_46_Picture_152.jpeg)

*Tipp*

WSReset setzt den Zwischenspeicher des Windows-Stores zurück. Das bedeutet: Cache-Dateien und App-Zwischenspeicher werden von der Festplatte gelöscht. Das ist so ähnlich, wie man hin und wieder den Cache (temporäre Dateien) des Webbrowsers leert.

Mitlesen, mitreden.

### <span id="page-47-0"></span>Extra-Tipp:

### WhatsApp per Edge-Browser nutzen

Als der beliebte WhatsApp-Messenger eine erste Web-Version an den Start brachte, die man bequem vom Desktop nutzen kann, freuten sich viele Nutzer. Leider war der WhatsApp-Start für Nutzer von Windows 10, Internet Explorer und Edge nicht ganz so rosig – denn anfangs wurde ausschließlich der Chrome-Browser unterstützt.

Schon kurze Zeit später funktionierte WhatsApp Web auch mit Safari, Opera und Firefox … nur Microsoft blieb bislang außen vor. Das ändert sich nunmehr.

Denn ab sofort funktioniert WhatsApp Web auch im Microsoft-Edge-Browser. Dazu startet man Edge zunächst, beispielsweise per Klick auf das blaue **e**-Symbol in der Taskleiste. Anschließend folgende Adresse aufrufen:

#### <https://web.whatsapp.com/>

Jetzt den QR-Code mit dem eigenen mobilen Gerät scannen und so die Verbindung herstellen – fertig!

![](_page_47_Picture_10.jpeg)

WhatsApp Web Use WhatsApp on your phone to scan the code

**C** Keep me signed in To reduce mobile data usage, connect your phone to Wi-Fi

Mitlesen, mitreden.

### <span id="page-48-0"></span>Schneller suchen und finden mit der Ansicht "Meine Daten"

Wird in Windows 10 per Cortana ein Dokument oder ein Bild gesucht, findet man nicht immer auf die Schnelle das, was man sucht. Denn Windows zeigt mehrere Kategorien auf einmal an: Apps, Einstellungen, Dateien und Ergebnisse aus dem Web. Mit der Ansicht "Meine Daten" blickt man schneller durch.

Mit "Meine Daten" werden lokale sowie angeschlossene externe Laufwerke sowie die Microsoft-Cloud OneDrive durchsucht. Der Nutzer kann die Ergebnisse dabei nach diversen Kategorien filtern.

Dazu in einer Cortana-Suche unten links auf **MEINE DATEN** klicken oder tippen. Damit vergrößert sich die Ansicht und mehr Ergebnisse werden sichtbar, die man auch sortieren oder filtern kann. So findet man auf den ersten Blick genau das, wonach man sucht.

![](_page_48_Picture_7.jpeg)

Mitlesen, mitreden.

Der **Windows 10-Report** ist eine Reihe exklusiver Reports für Abonnenten. Ich möchte Sie bitten, die Tipps, Tricks und Hintergrundtexte vertraulich zu behandeln und insbesondere, diese nicht weiterzugeben.

![](_page_49_Picture_4.jpeg)

Mehr Infos über den Windows 10-Report: [www.windows-report.de](http://www.windows-report.de/)

**Wichtiger Hinweis:** Sollten Sie Abonnent sein und den Report abbestellen wollen (was ich

nicht hoffe), so rufen Sie bitte den Abo-Bereich des gewählten Zahlungsdienstes auf (also zum Beispiel [www.digistore24.com\)](http://www.digistore24.com/). Sie haben bei der Registrierung eine Bestätigung erhalten, die den passenden Link enthält. Eine Kündigung ist selbstverständlich jederzeit und ohne Nennen von irgendwelchen Gründen möglich – aber eben nur hier.

Dieser Report ist urheberrechtlich geschütztes Eigentum. Die unerlaubte Verbreitung, auch auszugsweise, wird überwacht und bei Zuwiderhandlung straf- und zivilrechtlich verfolgt.

#### **Impressum:**

Jörg Schieb Humboldtstr. 10 40667 Meerbusch [www.schieb-report.de](http://www.schieb-report.de/)

Autor dieses Reports: Jörg Schieb Realisiert durch: Ann + J.M. Trotz sorgfältiger Prüfung kann keine Haftung über die in diesem Report vermittelten Informationen übernommen werden. Die Überprüfung der einzelnen Informationen obliegt jedem einzelnen Leser.